# **PRÁCTICA DE LABORATORIO I:**

#### **IMPLEMENTACIÓN DE ELEMENTOS EN SERIE Y PARALELO**

#### **OBJETIVOS:**

- Familiarizar al alumno con las herramientas usadas en el Isis 7 profesional.
- Emplear algunas herramientas del programa para la implementación de circuitos.
- Determinar la resistencia equivalente en configuración serie y paralelo.

#### **PROCEDIMIENTO:**

1.- Abrimos el programa desde el botón INICIO y ubicamos el programa ISIS7 PROFESSIONAL (**clic izquierdo).** 

2.- Aparecerá el siguiente cuadro, damos **(clic izquierdo)** en el ícono No:

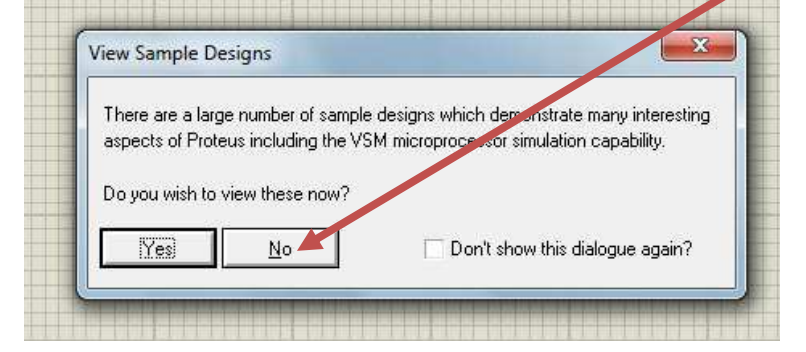

3.- Obtendremos la ventana con el espacio de trabajo para empezar a diseñar nuestro circuito:

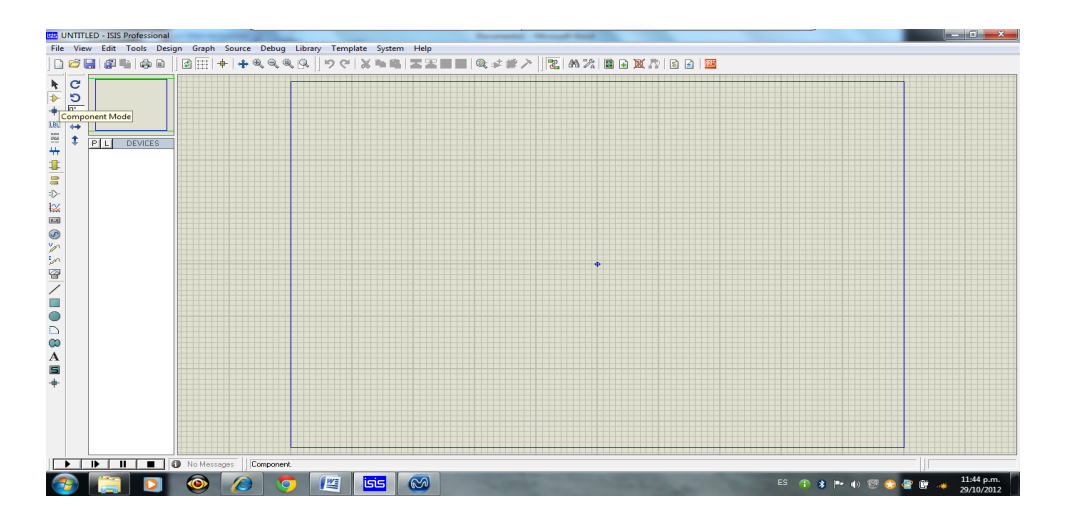

# Escuela Profesional de Ingeniería Mecatrónica

**NOTA:**

**\_\_\_\_\_\_\_\_**

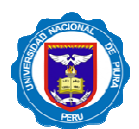

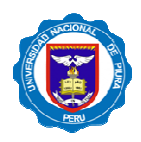

4.- Nos ubicamos en la parte lateral izquierda y encontramos una barra denominada: Barra de Objetos, de donde seleccionamos el ícono Component Mode

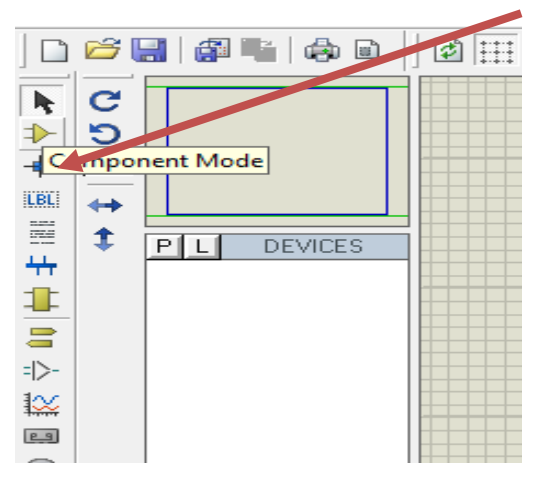

5.- El cursor parpadea en Keywords, donde buscaremos el componente que se va a agregar al diseño

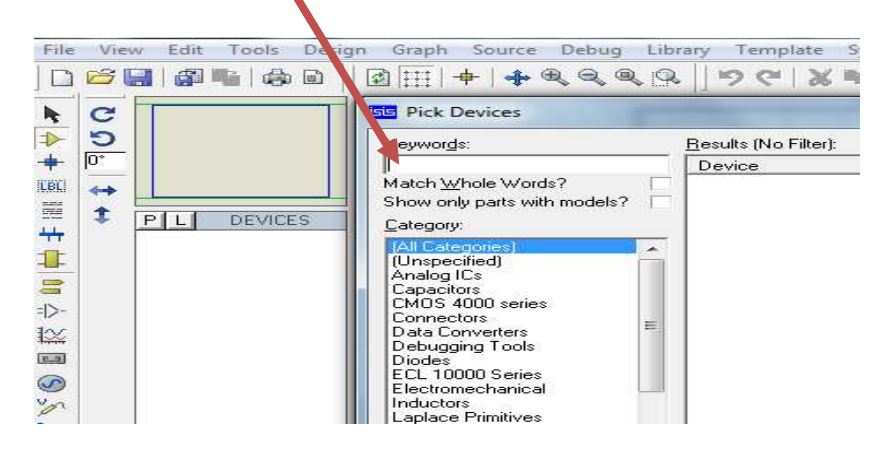

6.- En este caso para agregar una resistencia, escribimos el nombre del elemento y aparece el siguiente cuadro:

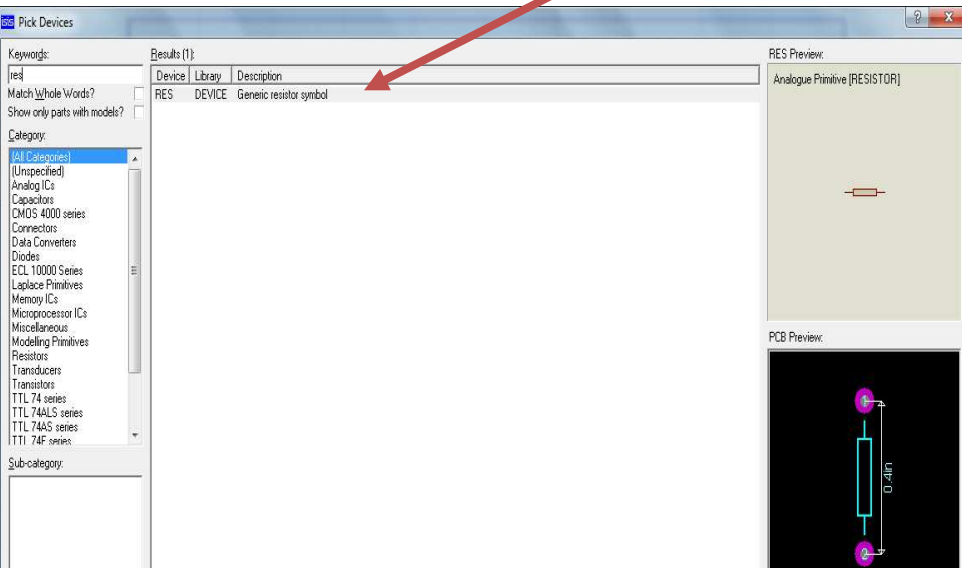

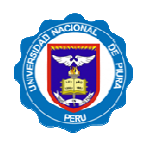

7.- El siguiente paso será ubicar los elementos agregados, en el respectivo espacio de trabajo y de la misma manera agregamos una fuente de alimentación para nuestro circuito

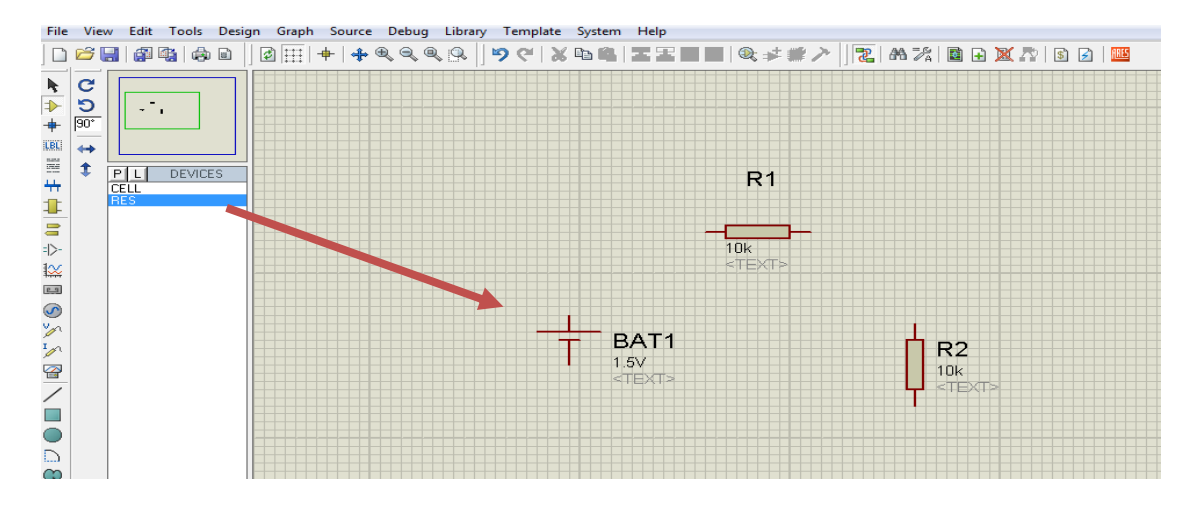

8.- Ahora debemos unir los componentes para empezar a simular el circuito

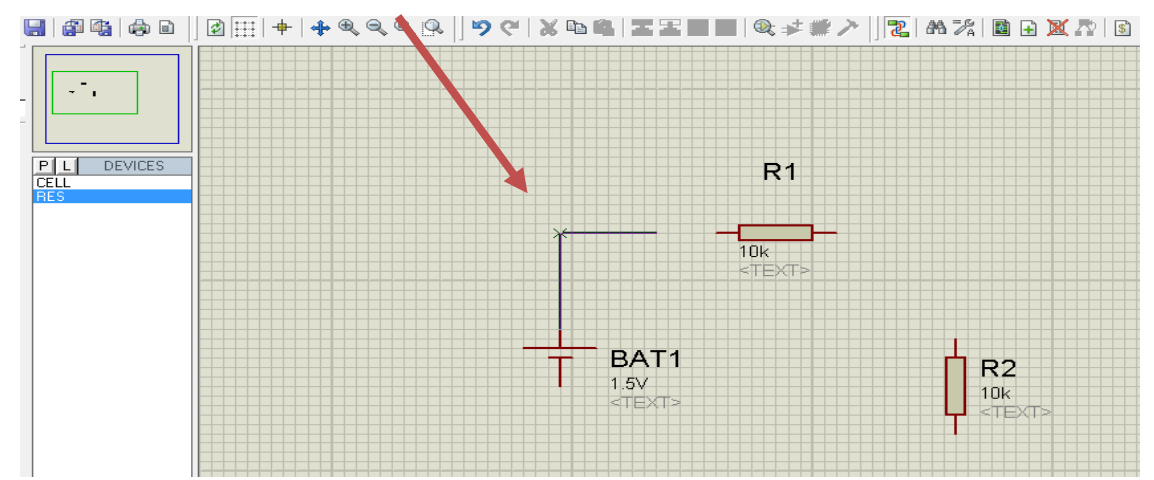

9.- Y una vez unidos todos los componentes, el circuito queda de la siguiente manera:

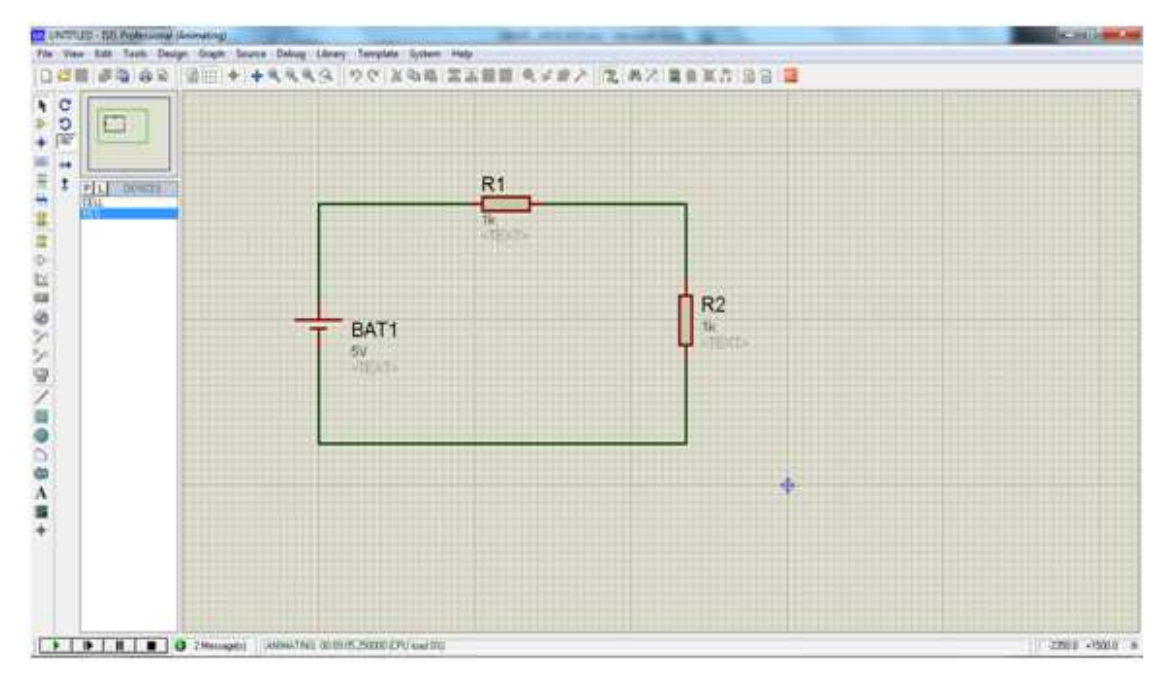

Escuela Profesional de Ingeniería Mecatrónica

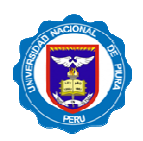

# **PRÁCTICA DE LABORATORIO II:**

**NOTA:**

**\_\_\_\_\_\_\_\_**

## **IMPLEMENTACION MALLAS(NODOS)**

### **OBJETIVOS:**

- Demostrar la validez del programa para los métodos de análisis de redes en un circuito eléctrico.
- Adiestrar al alumno en el manejo del programa, con el fin de tomar medidas de voltaje, resistencia y corriente.
- Observar el comportamiento de los circuitos divisor de voltaje y divisor de corriente**.**

#### **MARCO TEÓRICO:**

1.-Seguimos todos los pasos del primer laboratorio y vamos a poner en el área de trabajo: tres resistencias y una batería como se observa en el siguiente cuadro:

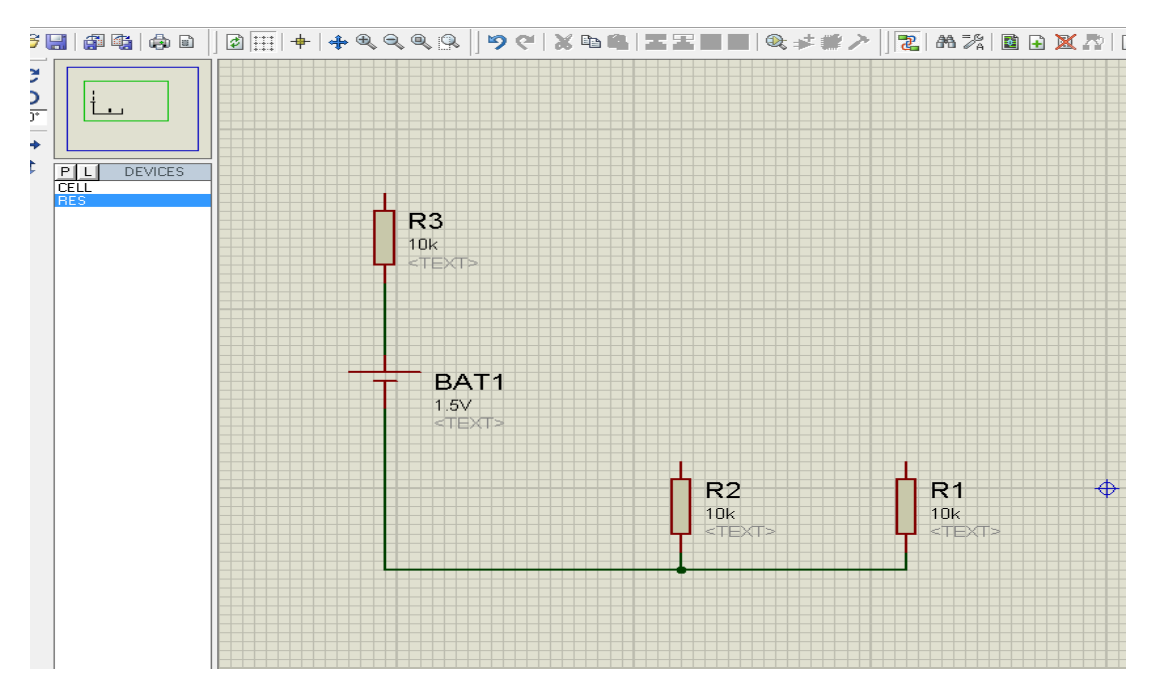

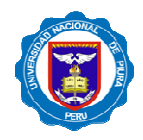

2.- Vamos a medir la corrientes y los voltajes y para eso nos vamos a la: Barra de objeto selector y hacemos **(clic izquierdo)** en virtual Instruments Mode.

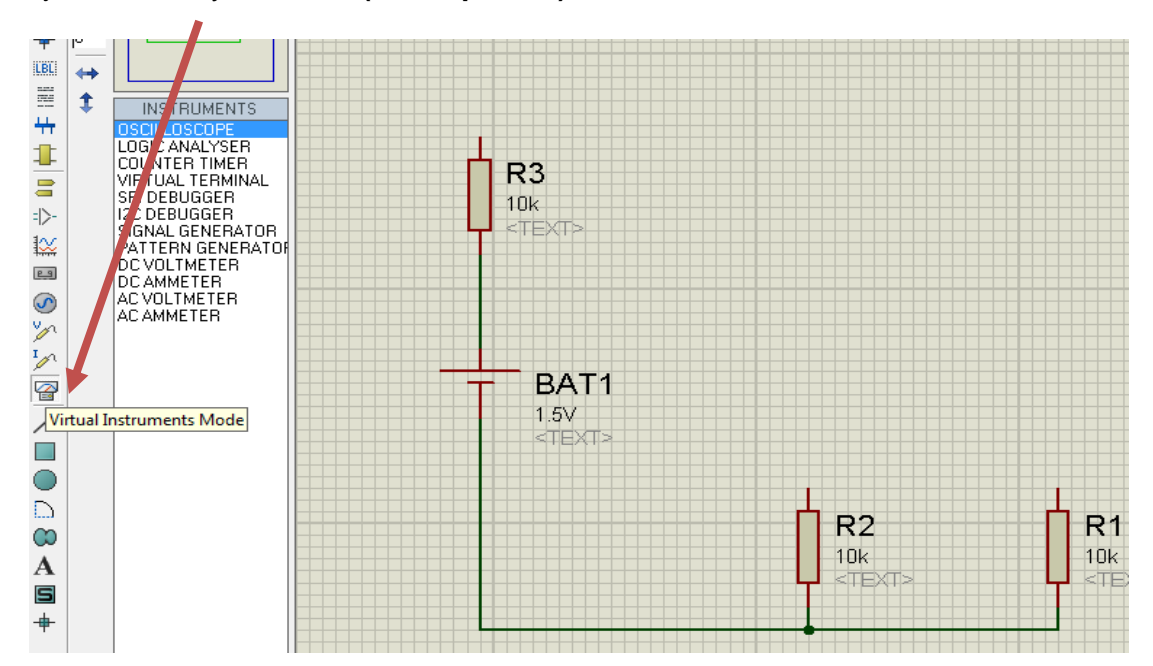

3.- Luego **(clic izquierdo)** en DC VOLTMETER Y lo sacamos en el área de trabajo, lo mismo hacemos con el DC AMMETER y lo trasladamos al área de trabajo.

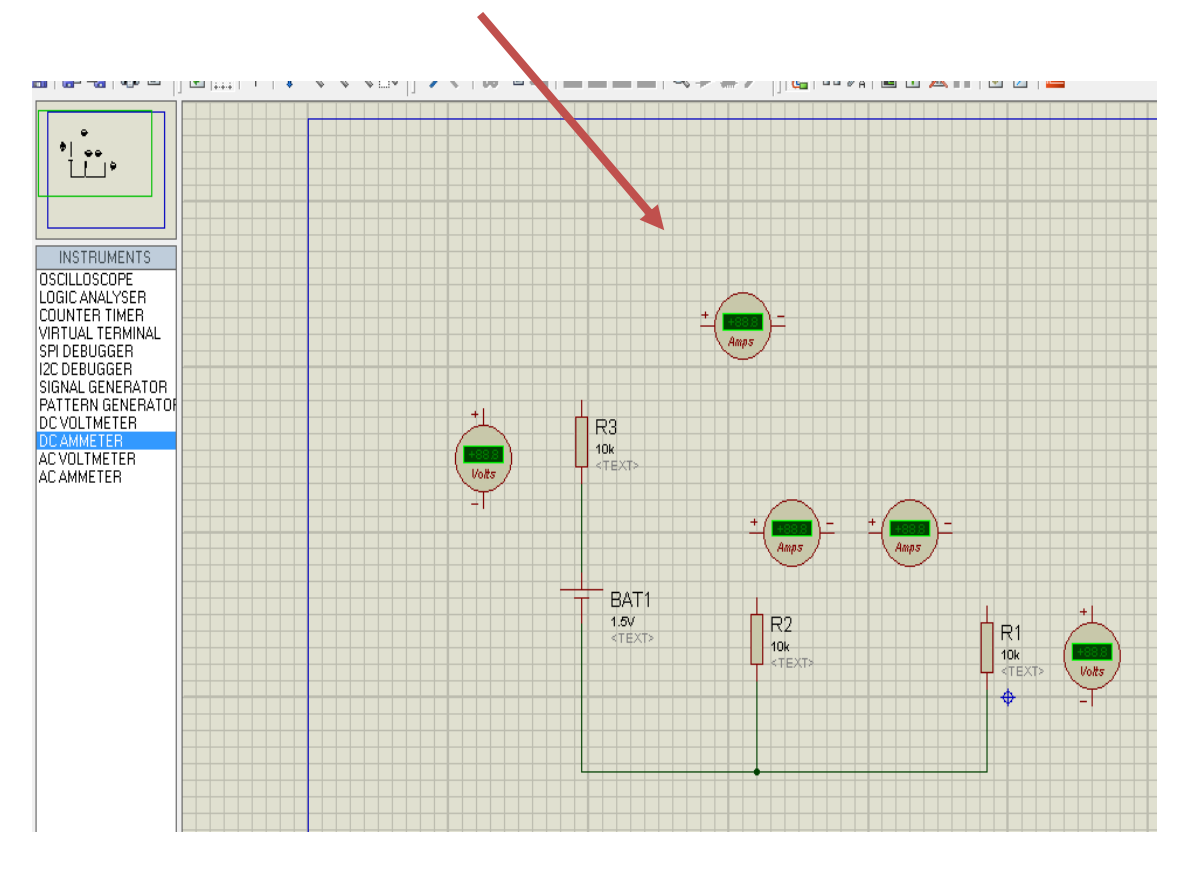

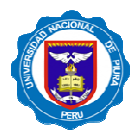

4.- Unimos todos los componentes y nos queda el siguiente circuito:

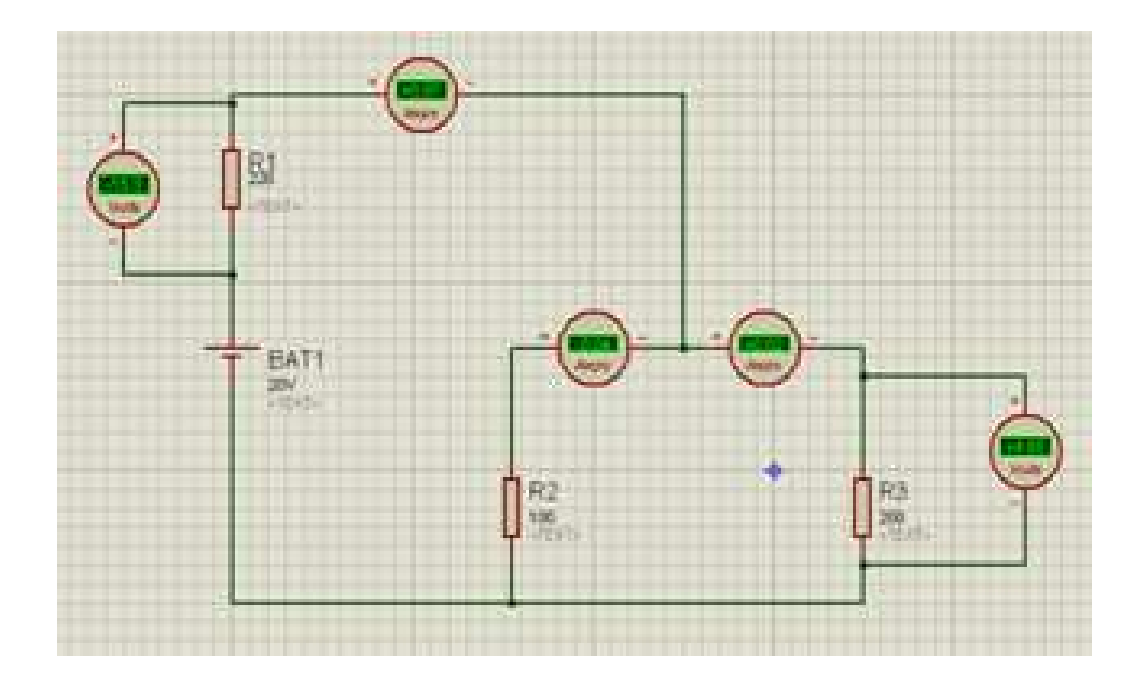

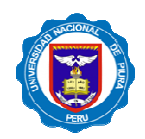

# **PRÁCTICA DE LABORATORIO III:**

#### **IMPLEMENTAR CIRCUITERIA Y GRAFICAR**

**NOTA:**

**\_\_\_\_\_\_\_\_**

#### **OBJETIVOS:**

Orientar a los alumnos en el uso adecuado de los instrumentos de simulación (graficas, osciloscopio).

Visualizar las diferentes graficas producidas al variar la señal de entrada del circuito.

Demostrar en el laboratorio la validez del programa para el análisis de redes y poder visualizar en la grafica su respectiva salida.

#### **MARCO TEÓRICO:**

Determinar los conceptos: **FRECUENCIA, PERIODO, AMPLITUD**.

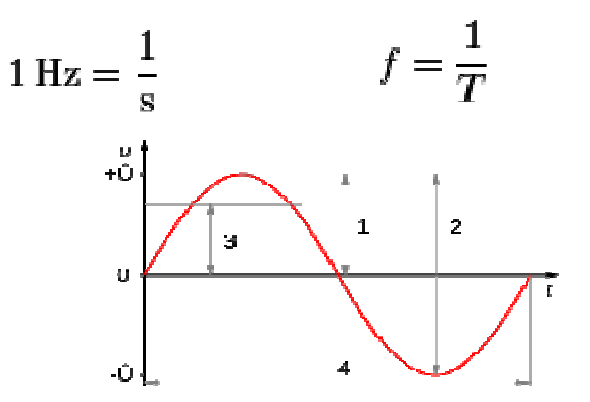

Onda Sinusoidal:

- 1 = **Amplitud**,
- 2 = Amplitud de pico a pico,
- 3 = Media Cuadrática.
- 4 = Periodo.

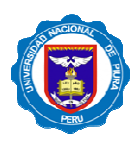

#### **PROCEDIMIENTO:**

1.-Seguimos todos los pasos del primer laboratorio y vamos a poner en el área de trabajo: 2 resistencias, un generador de señal, una grafica de voltaje como se observa en el siguiente cuadro:

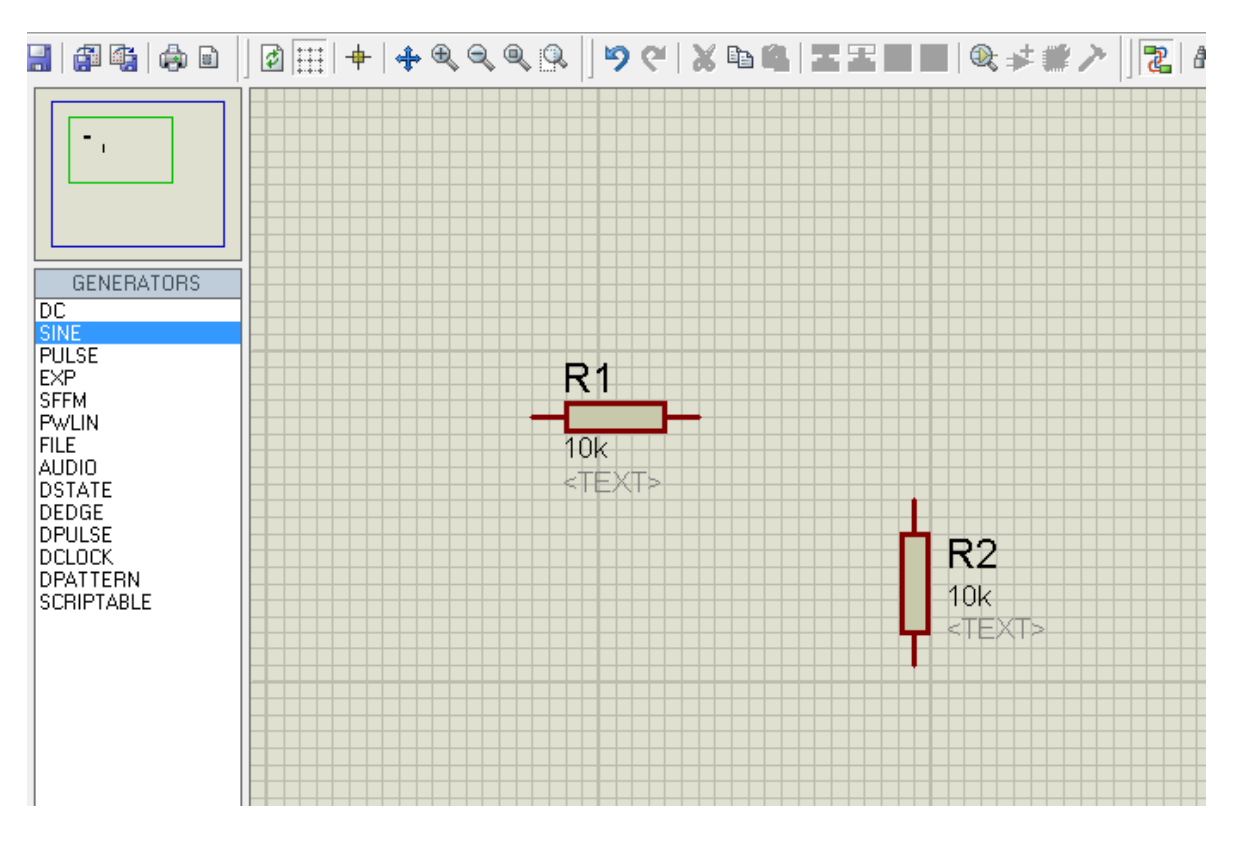

2.-para poder sacar un generador de señal se va a la barra de objeto selector:

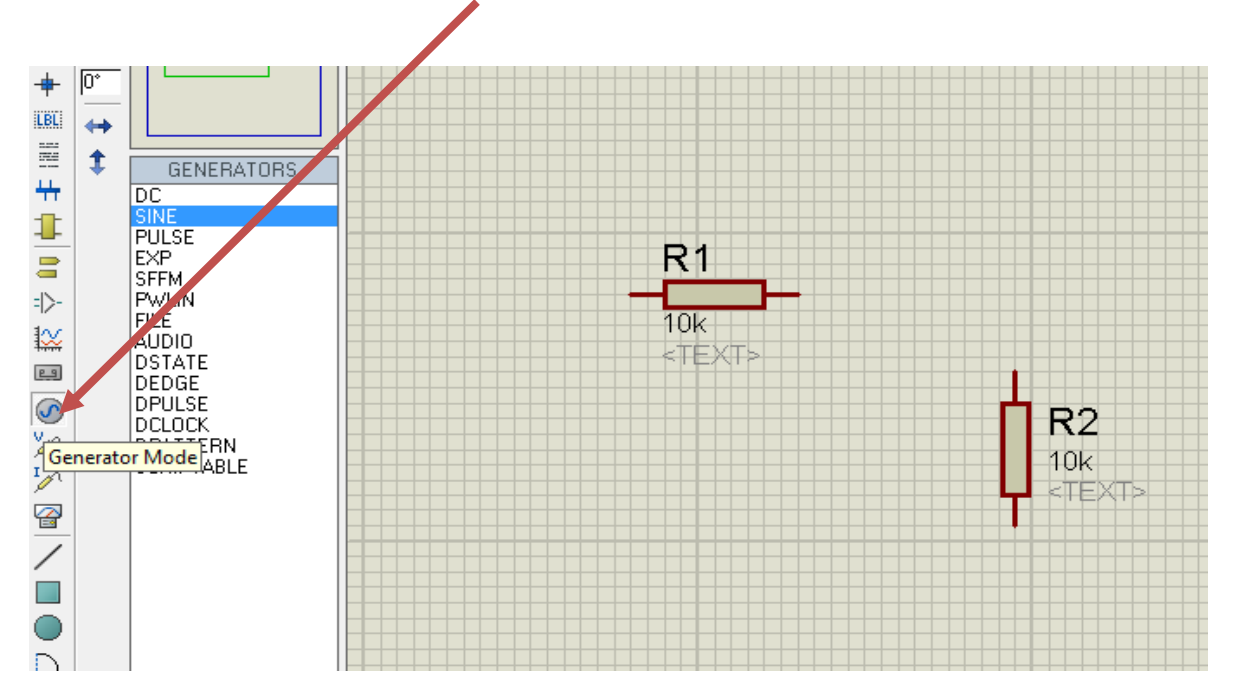

Escuela Profesional de Ingeniería Mecatrónica

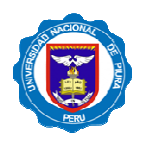

3.-Se marca SINE y se pone en el área de trabajo y para poder medir la salida en una grafica se va a Barra de objeto selector y se marca

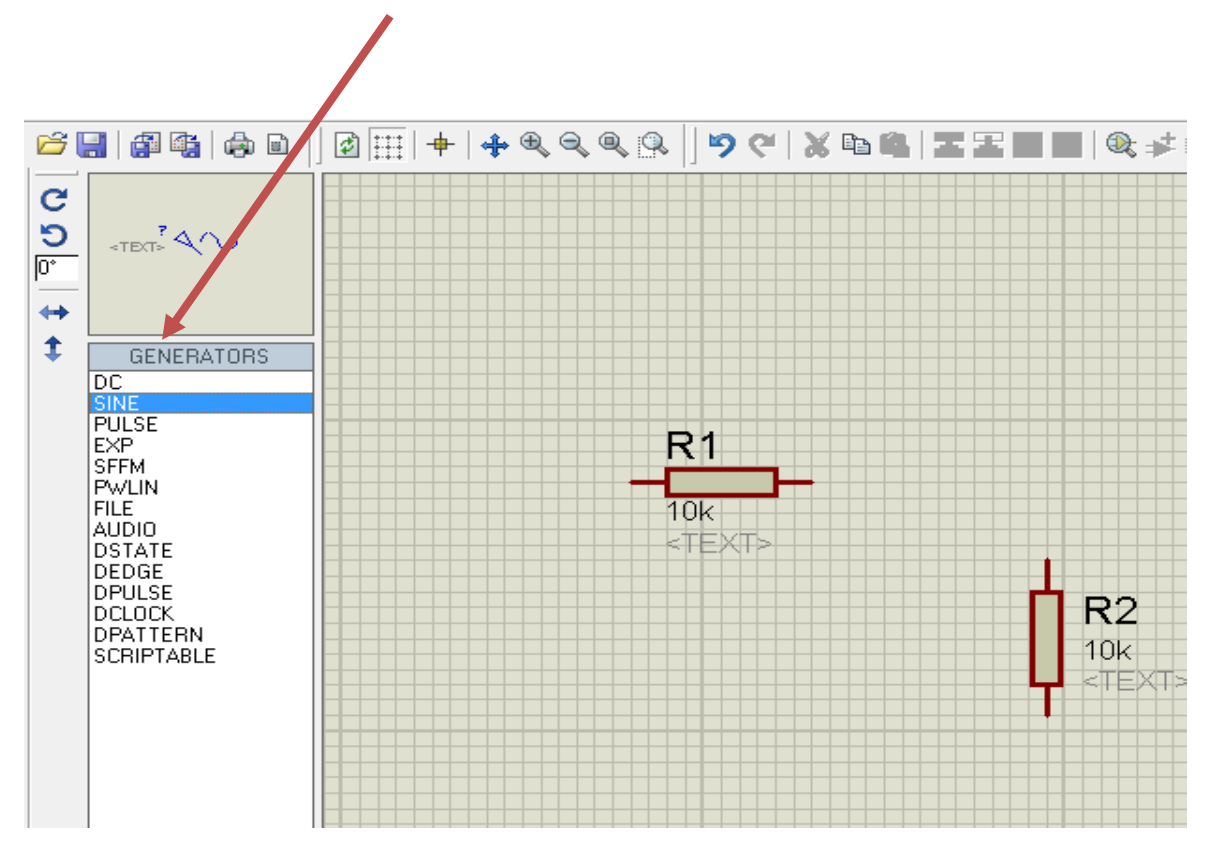

4.-Se marca en VOLTAJE PROBE MODE se hace **(clic izquierdo).**

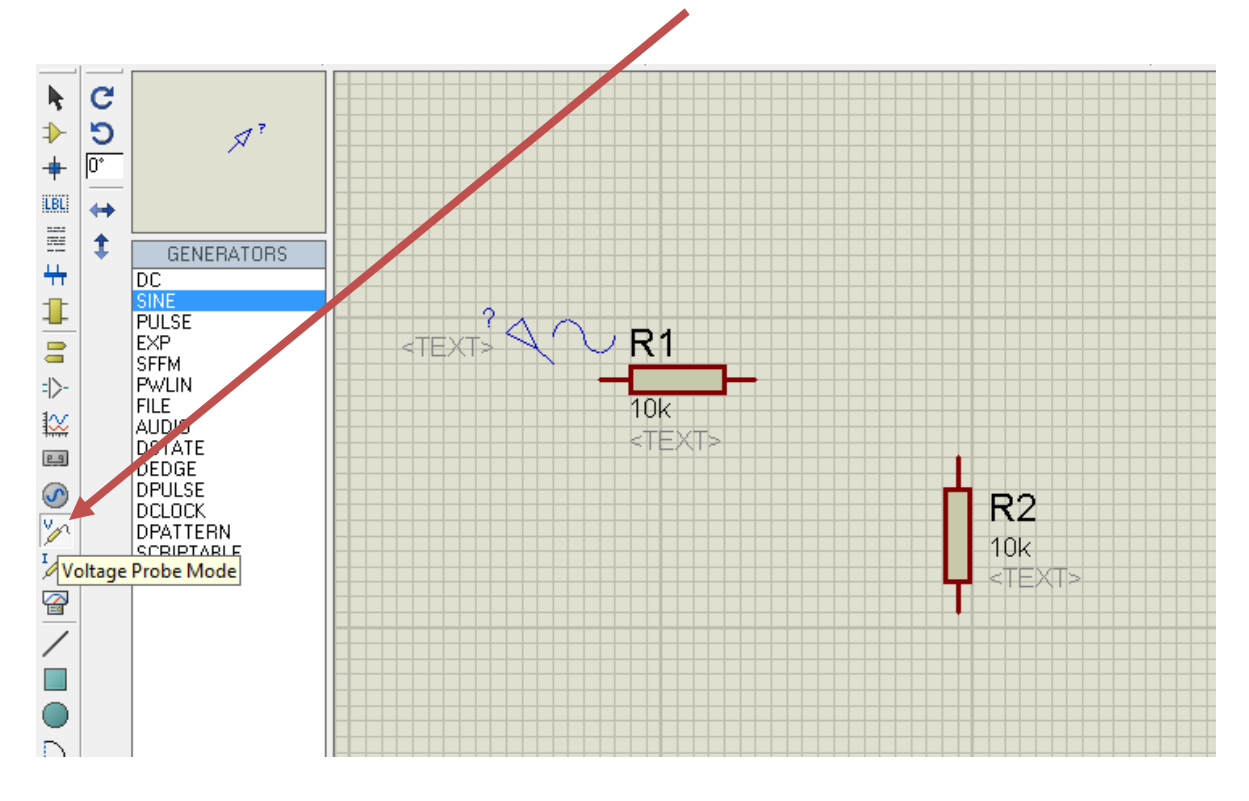

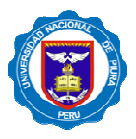

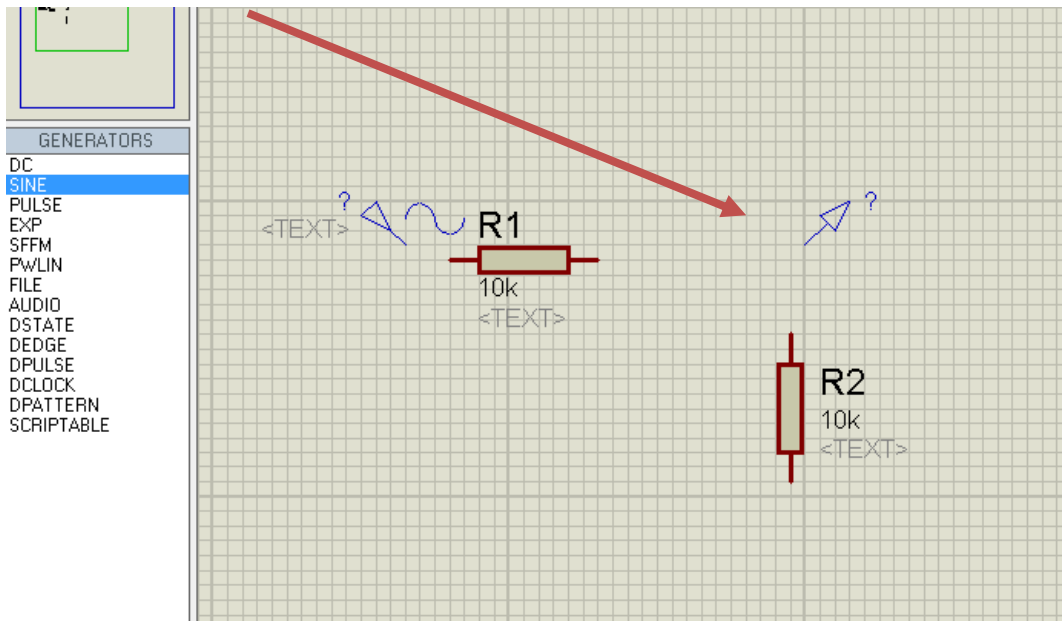

5.- Y se pone en el área de trabajo:

6.- Se unen todos los componentes como se ve en la gráfica:

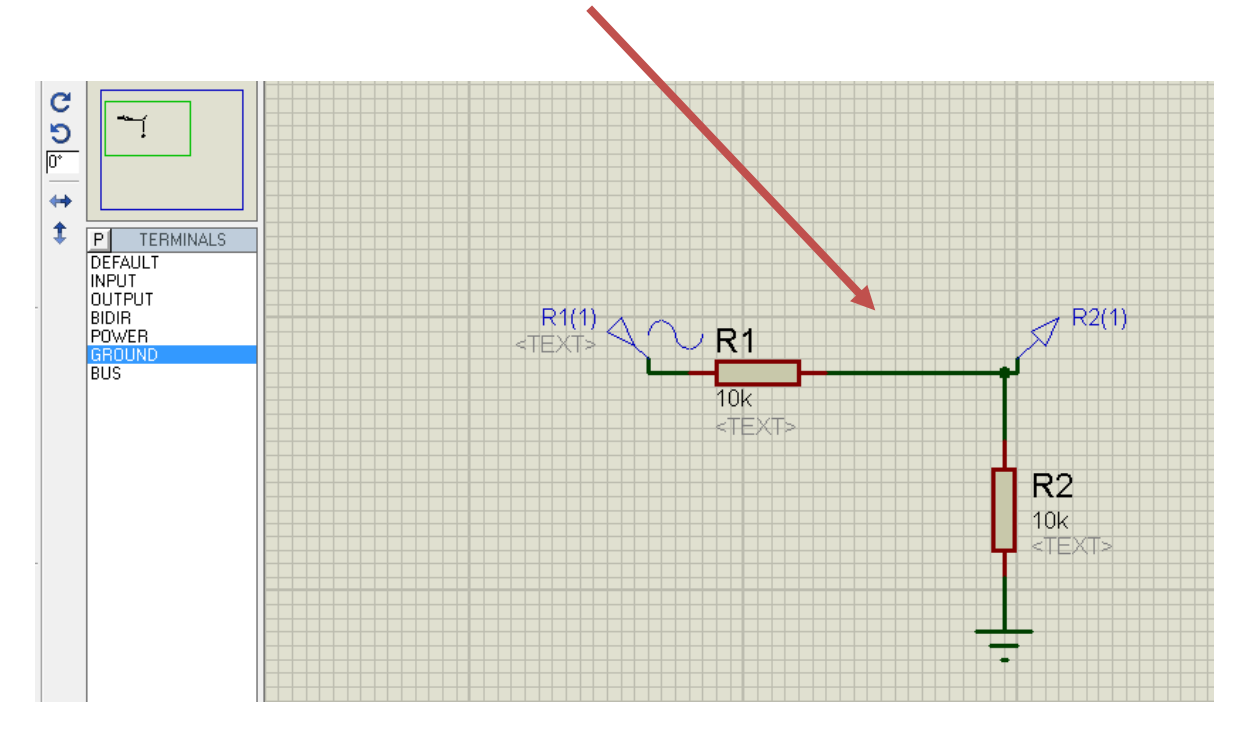

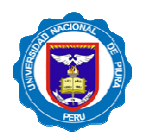

7.-Para sacar la gráfica se va a la Barra de Objeto Selector en GRAPH MODE **(clic izquierdo)** y se jala al área de trabajo:

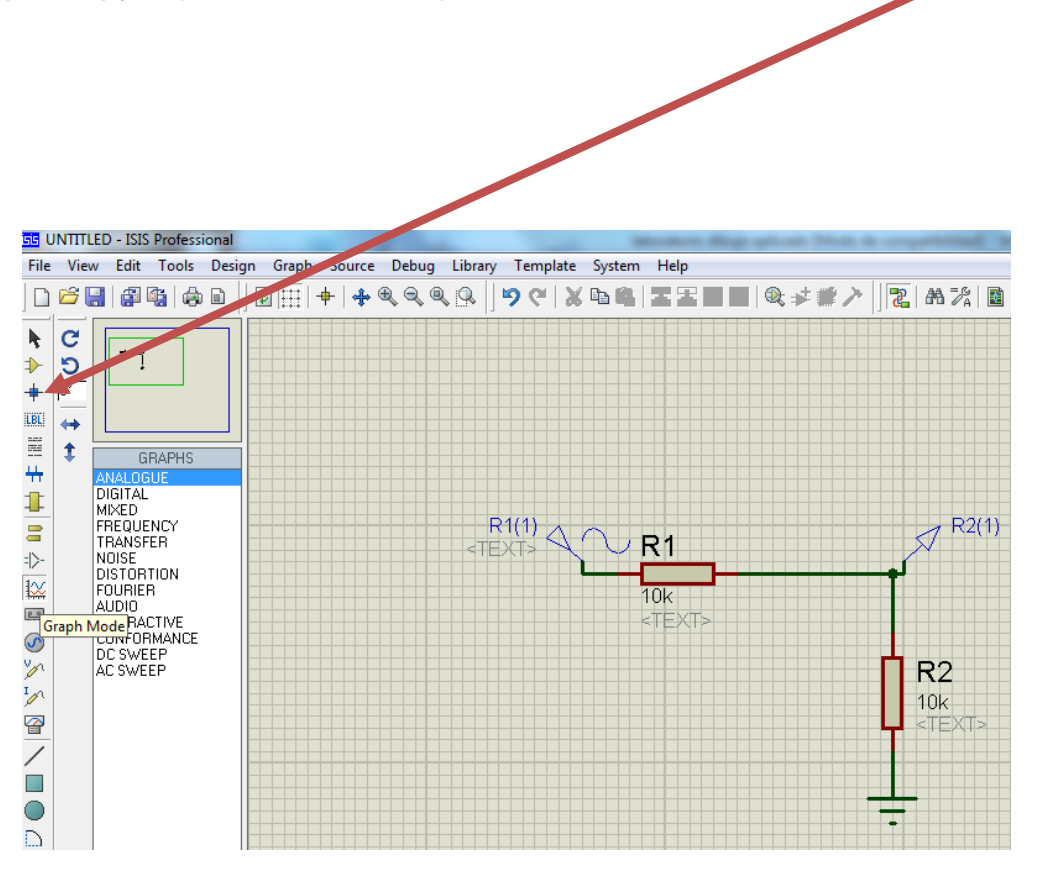

8.-Al finalizar obtenemos el siguiente circuito:

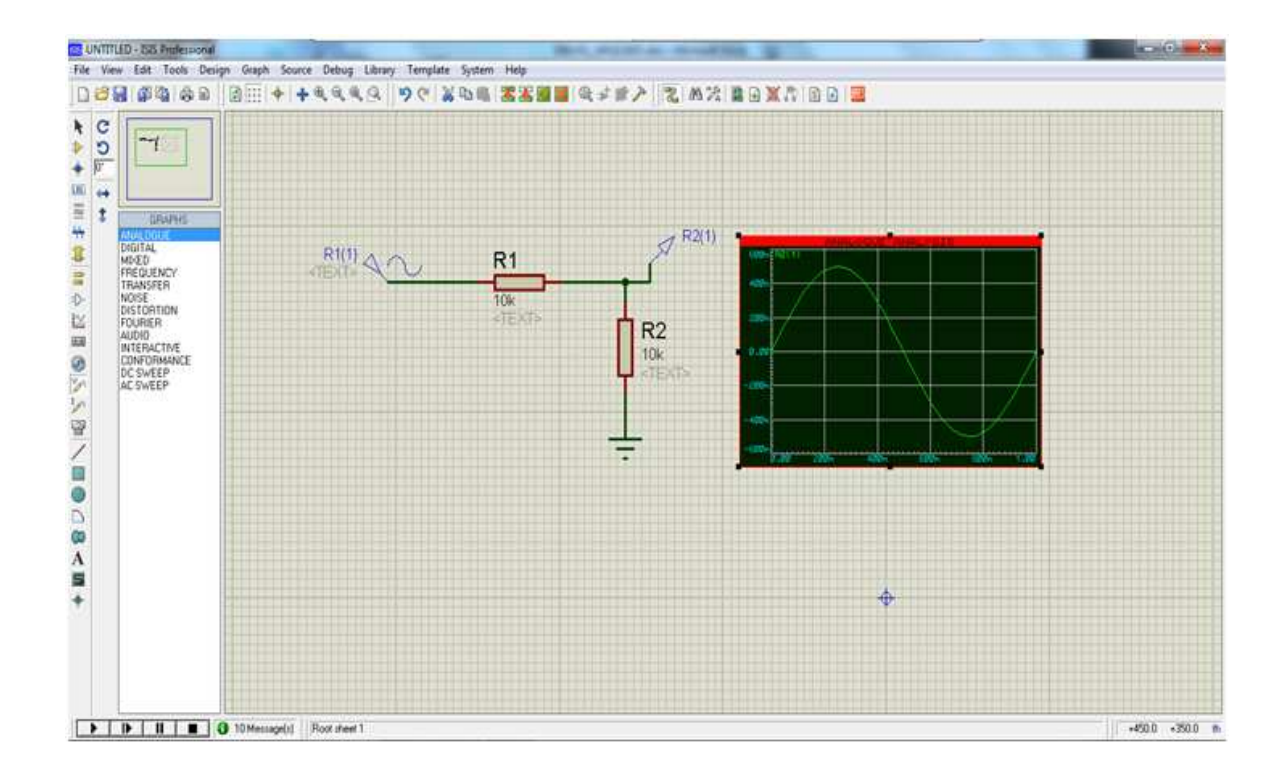

Escuela Profesional de Ingeniería Mecatrónica

# **PRÁCTICA DE LABORATORIO IV:**

## **CIRCUITO DE CARGA DEL CONDENSADOR**

## **ANALISIS MATEMATICO**

#### **OBJETIVOS:**

Conocer las herramientas de análisis del paquete informático ISIS.

Visualizar gráficamente la curva de carga del condensador.

Obtener datos reales en función del tiempo para su análisis matemático.

#### **PROCEDIMIENTO:**

1.-Implementamos el circuito básico para carga de un condensador con los siguientes valores:

- 01 Resistencia de 100 KΩ
- 01 Condensador de 10 µf
- 01 Fuente de alimentación DC de 10 V

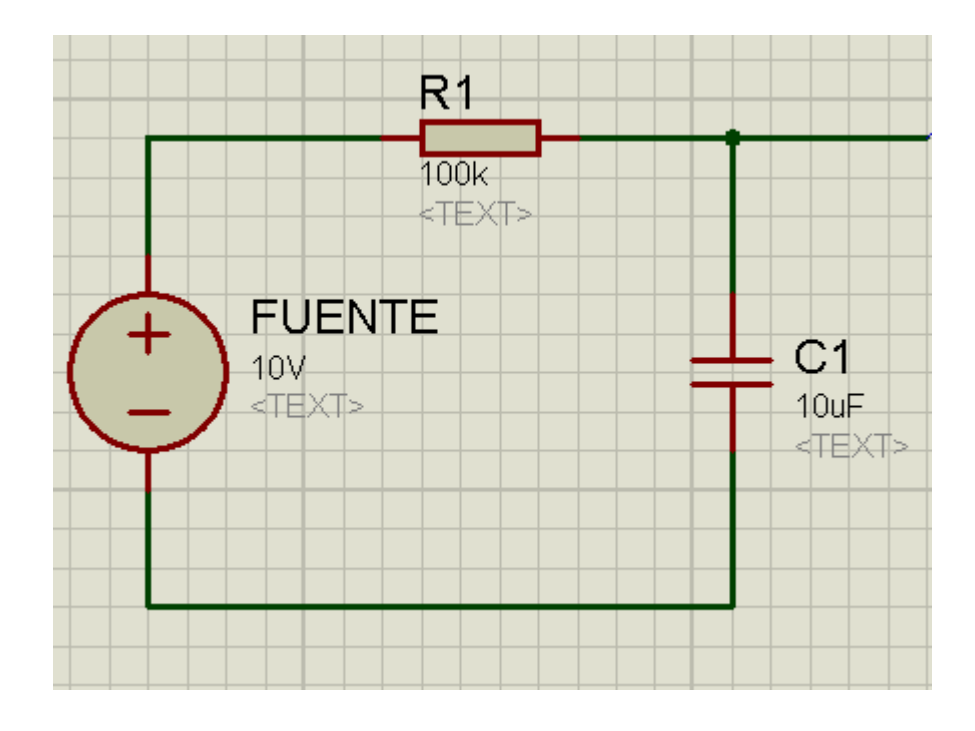

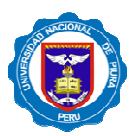

**NOTA:**

**\_\_\_\_\_\_\_\_**

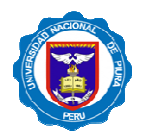

2.- Para realizar el análisis será necesario agregar la punta de pruebas para enlazarla luego al analizador.

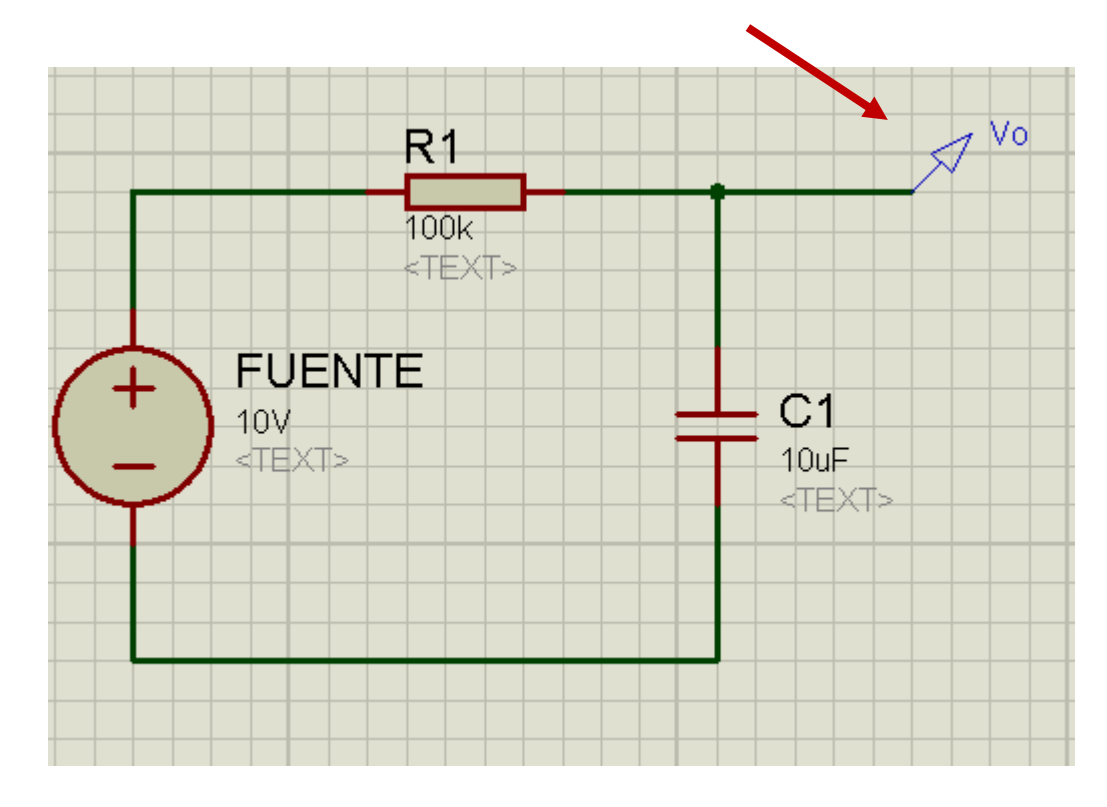

2.- Ingresamos la herramienta de Análisis Analógico.

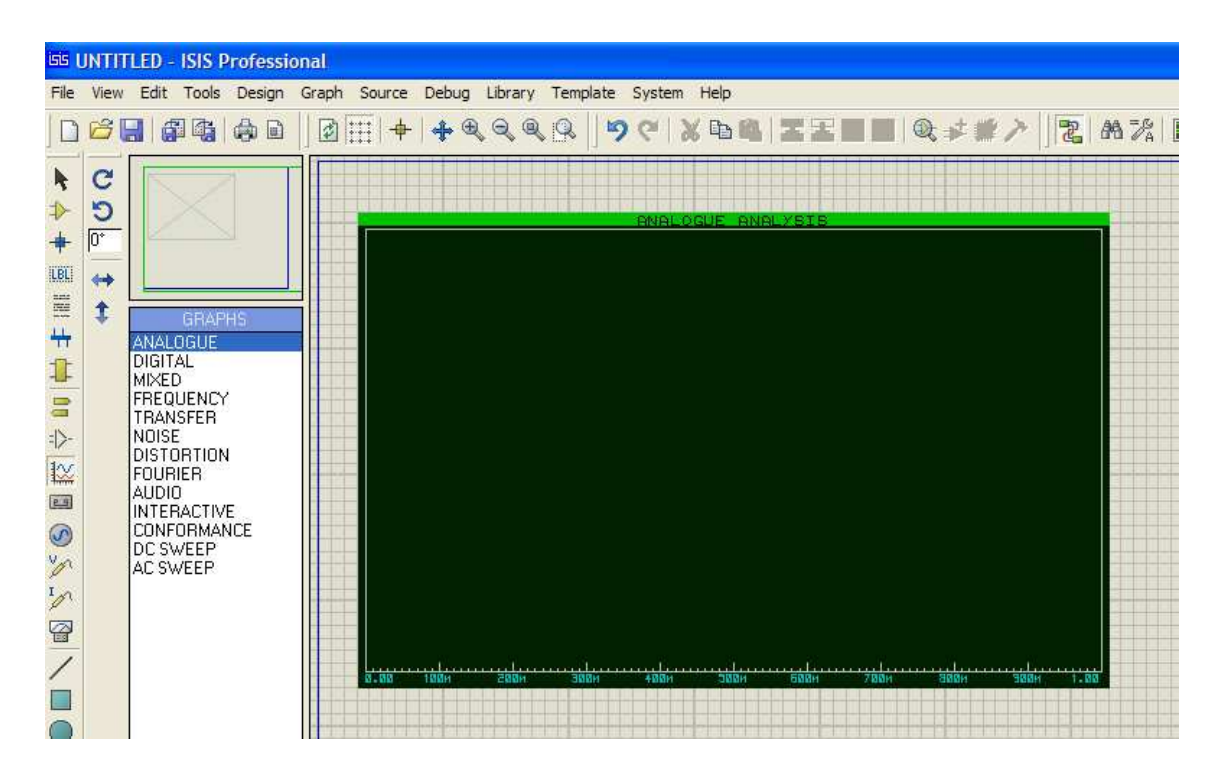

3.- Ahora debemos configurar y enlazar la punta de pruebas que ingresamos anteriormente para obtener las gráficas en nuestro Analizador.

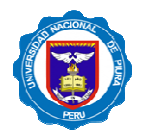

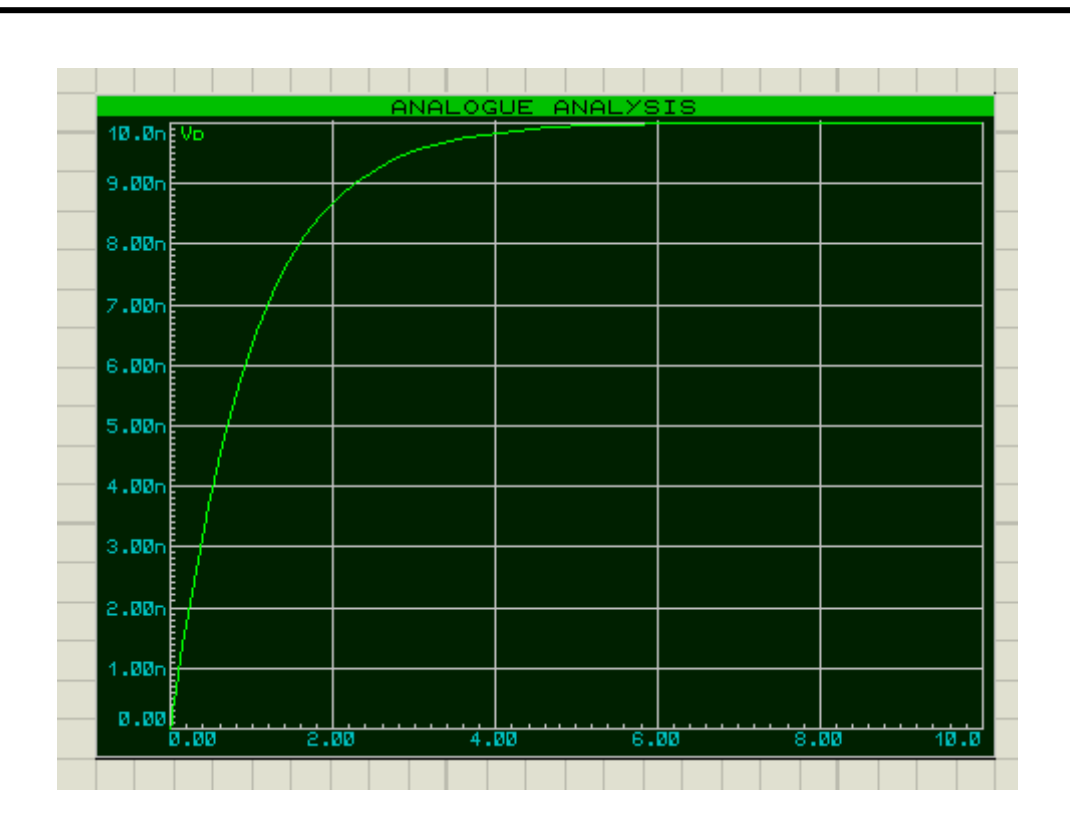

4.- El circuito para su análisis final debería quedar de la siguiente manera:

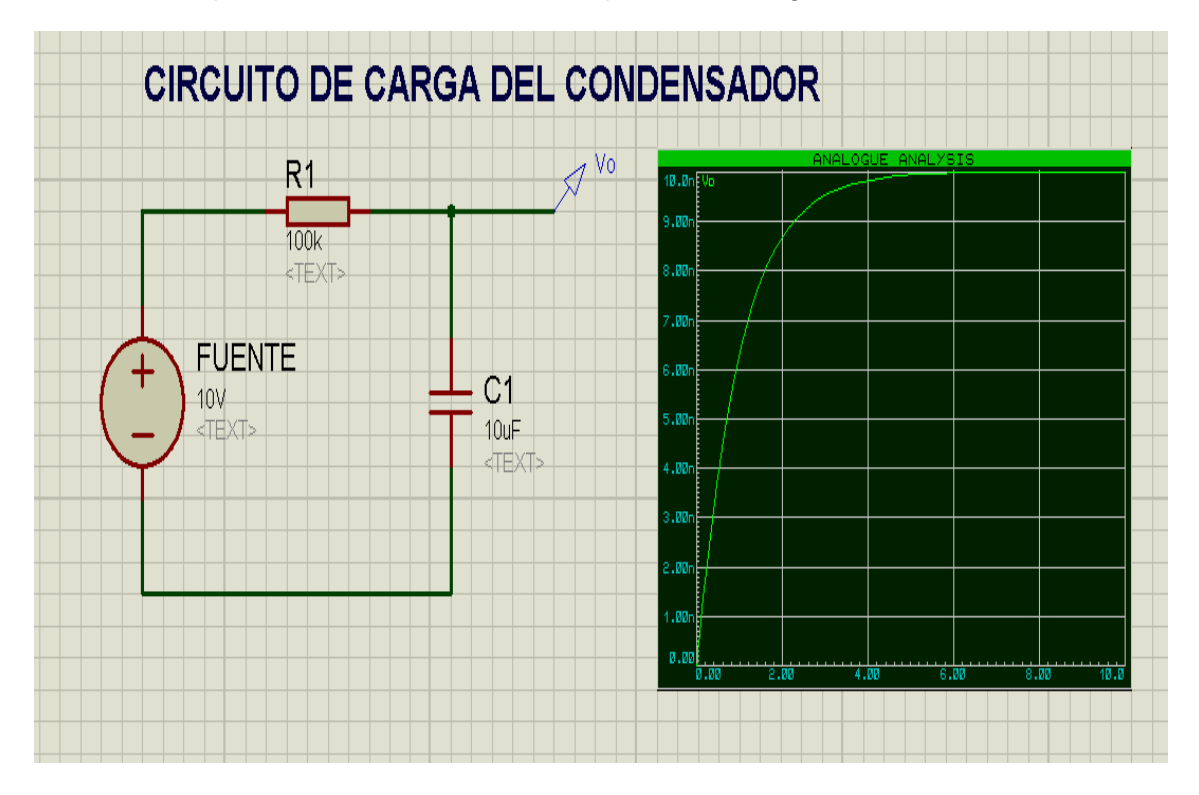

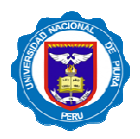

#### PRACTICA ENCARGADA :

- REALIZAR EL PROCEDIMIENTO Y ANALISIS PARA 03 CASOS DISTINTOS CON VALORES ASIGNADOS POR EL PROFESOR :

> $V = ?$  $C = ?$  $R = ?$

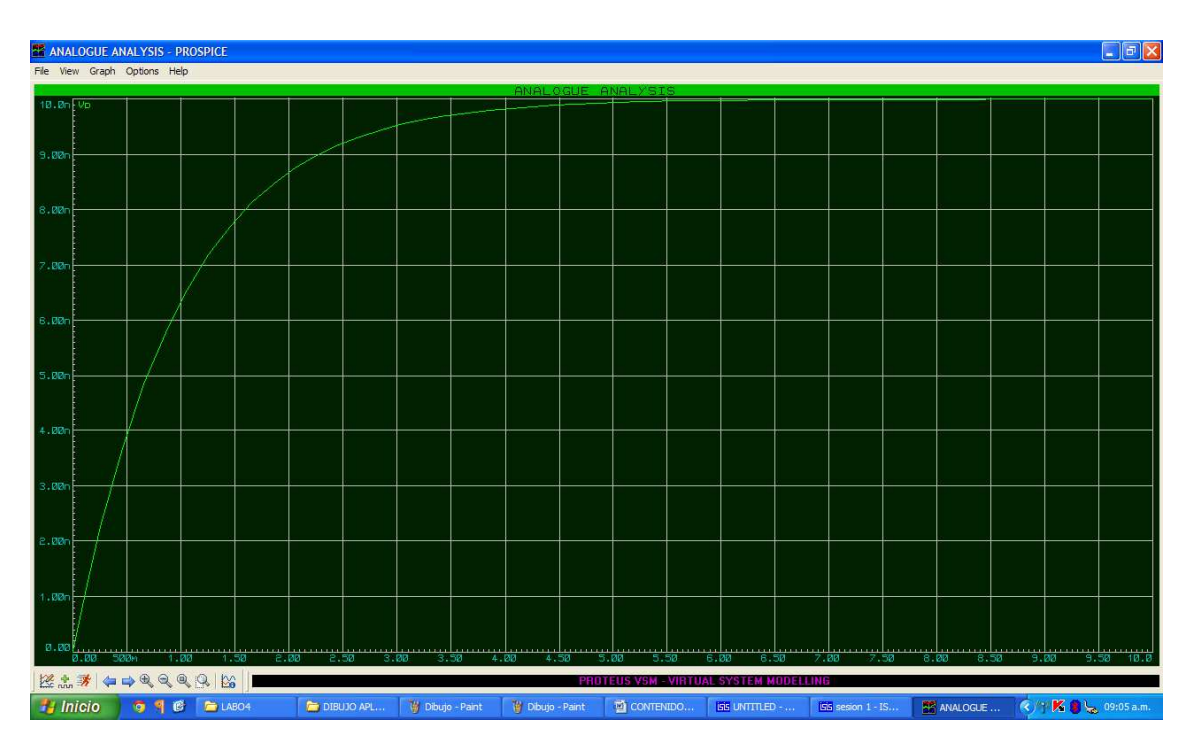

CON LOS VALORES OBTENIDOS DE NUESTRO ANALIZADOR :

PARA LOS 03 CASOS DISTINTOS, INGRESAR LOS DATOS A MATLAB PARA SU COMROBACIÓN.

o ELABORAR UN INFORME DE LA PRACTICA DE LABORATORIO REALIZADA

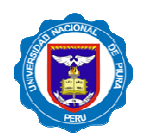

# **PRÁCTICA DE LABORATORIO V:**

#### **CIRCUITO DE CARGA Y DESCARGA DEL CONDENSADOR**

## **METODO INTERACTIVO**

#### **OBJETIVOS:**

Conocer las herramientas interactivas del paquete informático ISIS.

Visualizar gráficamente y en tiempo real el comportamiento del circuito.

Obtener datos reales para su análisis tanto matemático como visual.

#### **PROCEDIMIENTO:**

1.- Implementamos el circuito básico para carga de un condensador con los siguientes valores:

- 01 Resistencia de 100 KΩ
- 01 Condensador de 10 µf
- 01 Fuente de alimentación DC de 10 V
- 01 Commutador o Switch .
- 01 Osciloscopio .

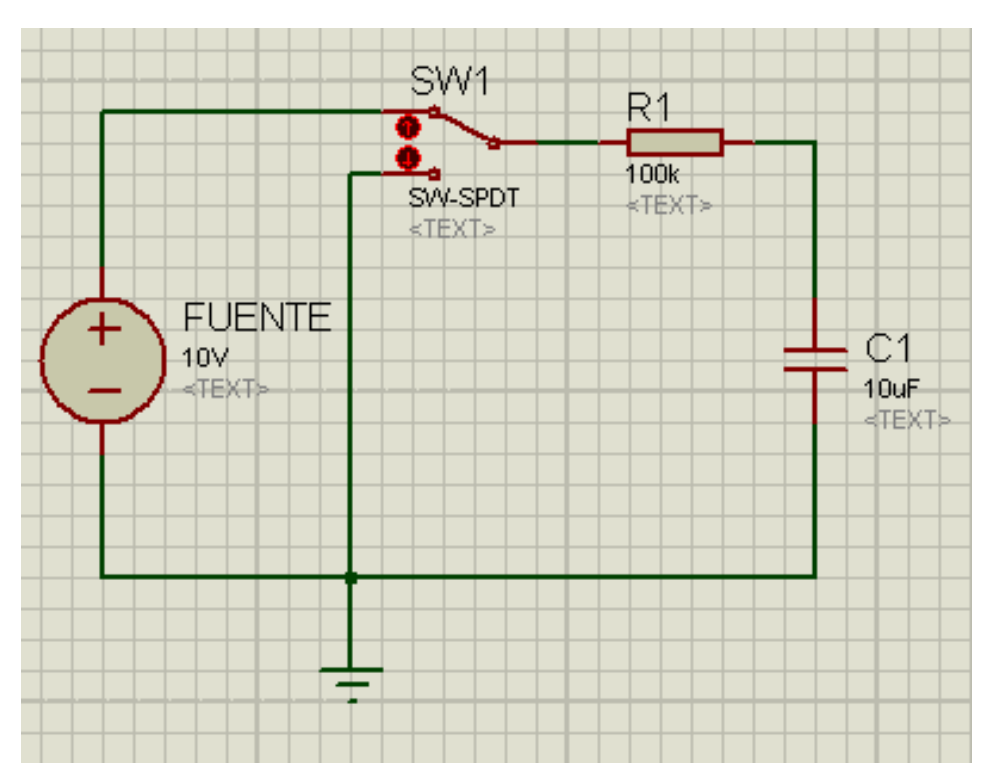

Escuela Profesional de Ingeniería Mecatrónica

**NOTA:**

**\_\_\_\_\_\_\_\_**

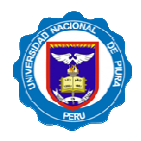

2.- Para realizar el análisis será necesario agregar la punta de pruebas para enlazarla luego al analizador.

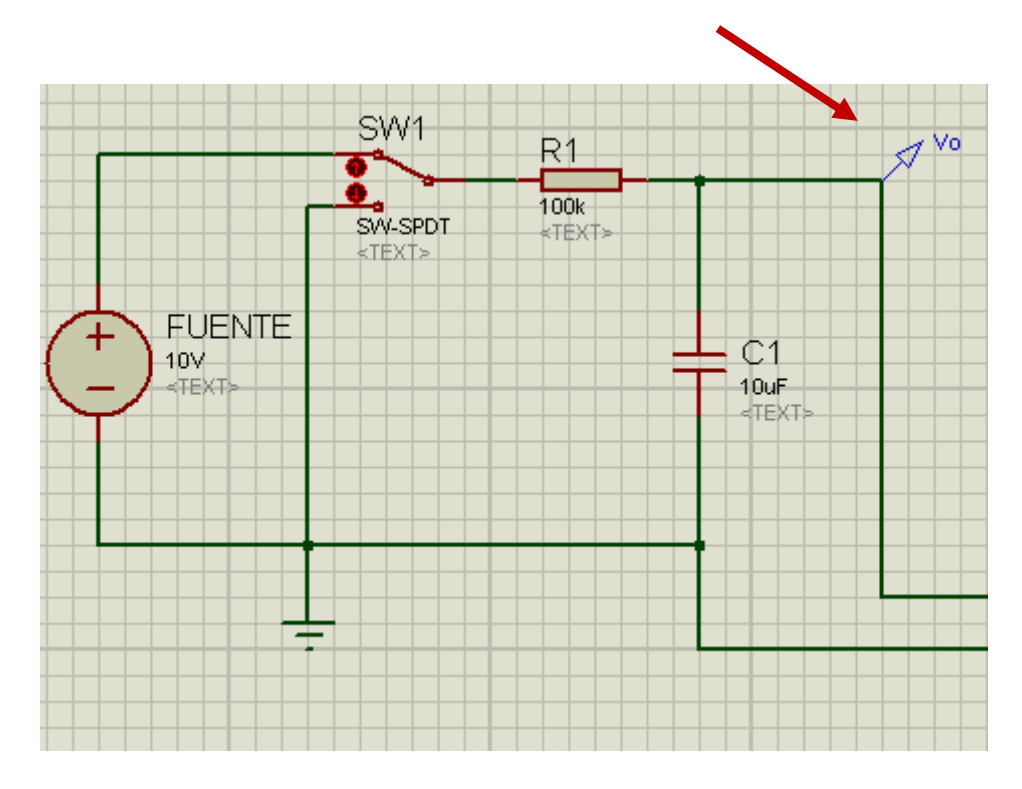

3.- Ingresamos las herramientas que nos permitirán el análisis.

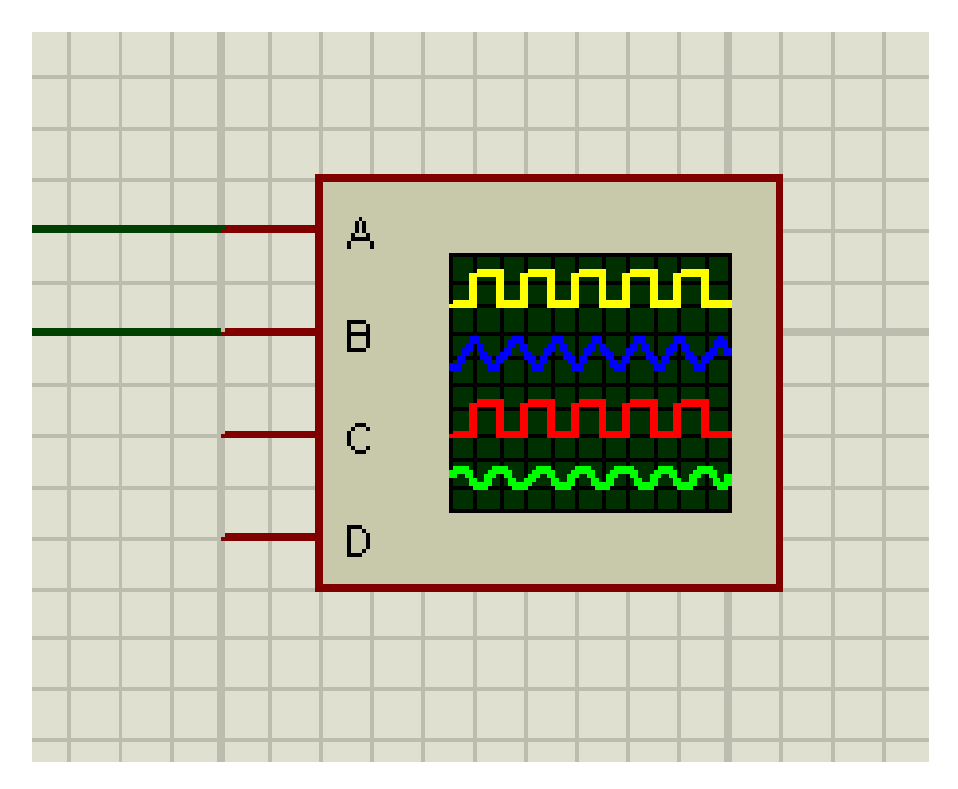

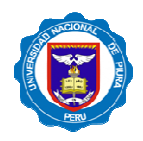

4.- Conectamos el Osciloscopio para poder visualizar el comportamiento de la carga del condensador en tiempo real.

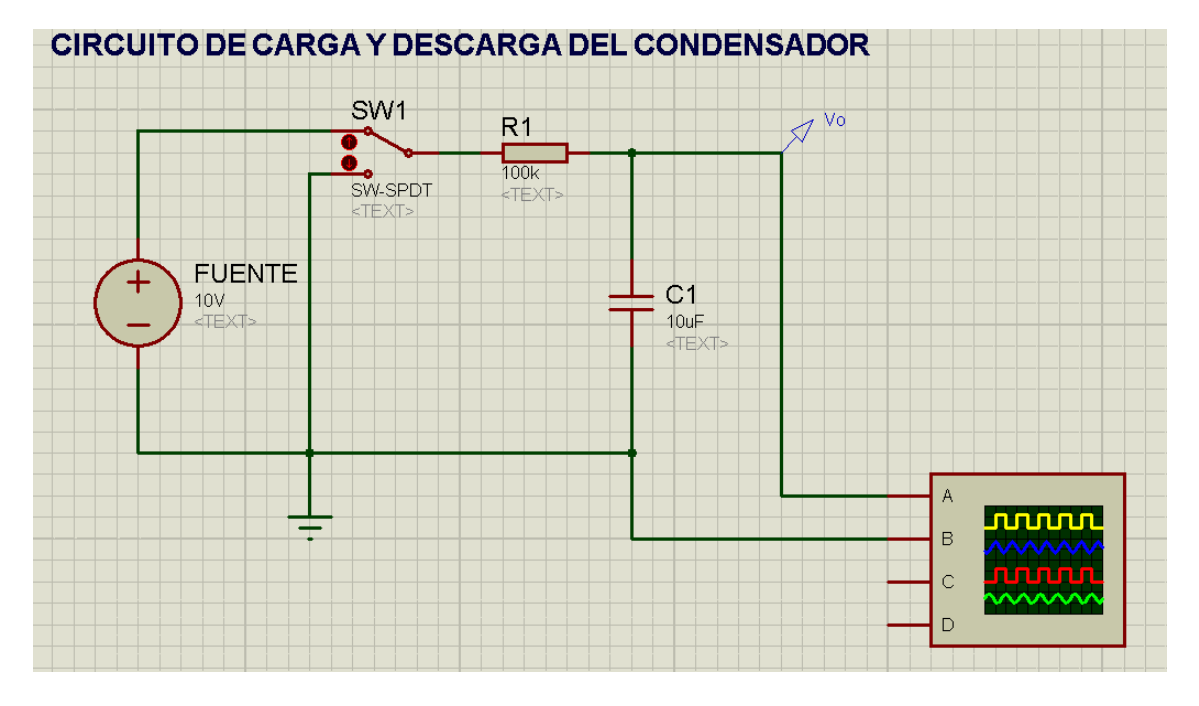

5.- El Analizador Analógico también será necesario en este caso.

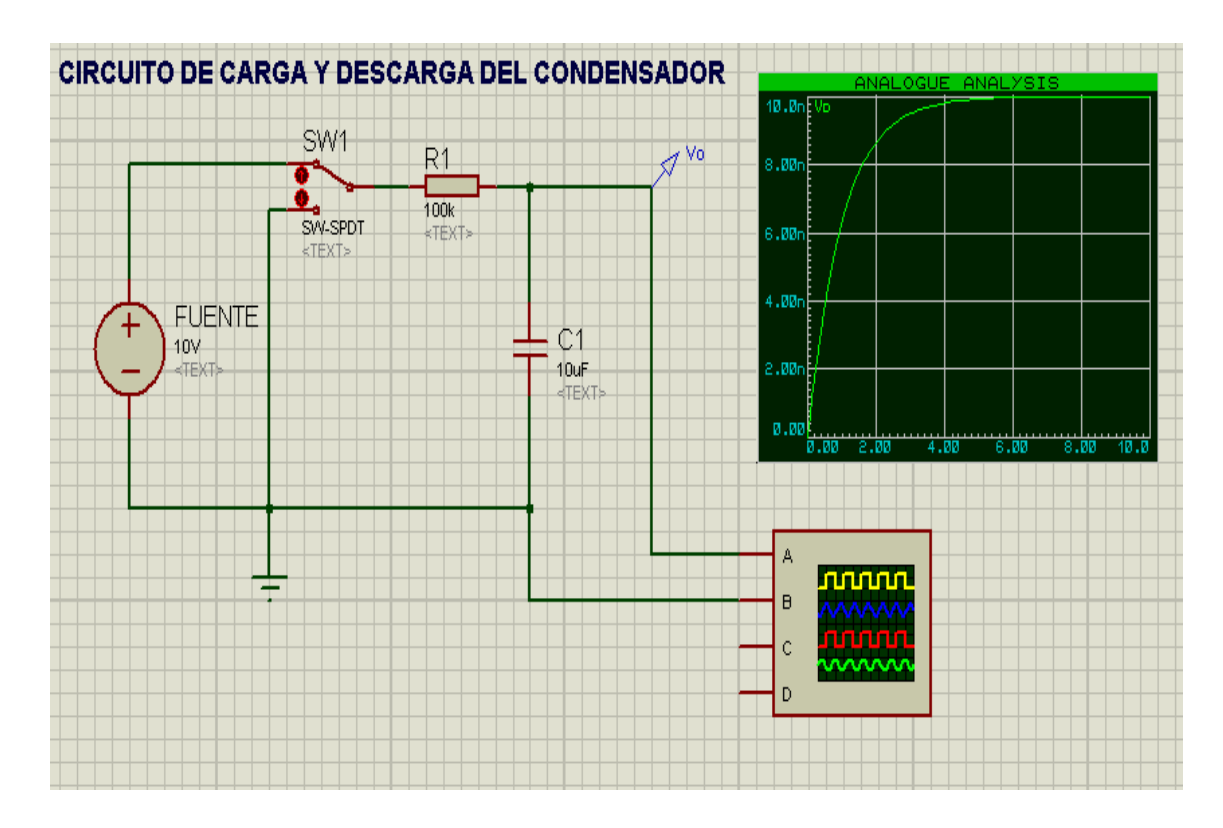

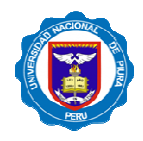

6.- Siguiendo las indicaciones del Profesor, configuraremos el Osciloscopio para poder obtener las graficas.

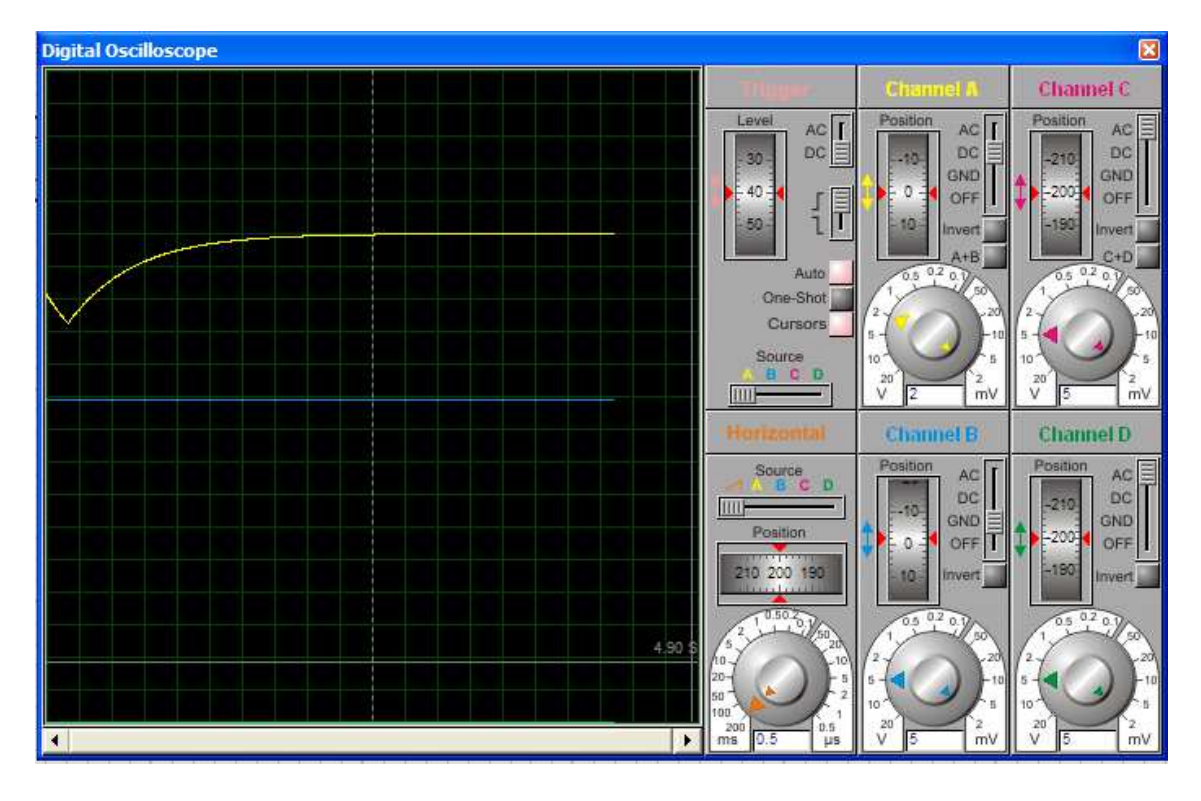

# PRACTICA ENCARGADA :

- REALIZAR EL PROCEDIMIENTO Y ANALISIS PARA 03 CASOS DISTINTOS CON VALORES ASIGNADOS POR EL PROFESOR :

$$
V = ?
$$
  
\n
$$
C = ?
$$
  
\n
$$
R = ?
$$

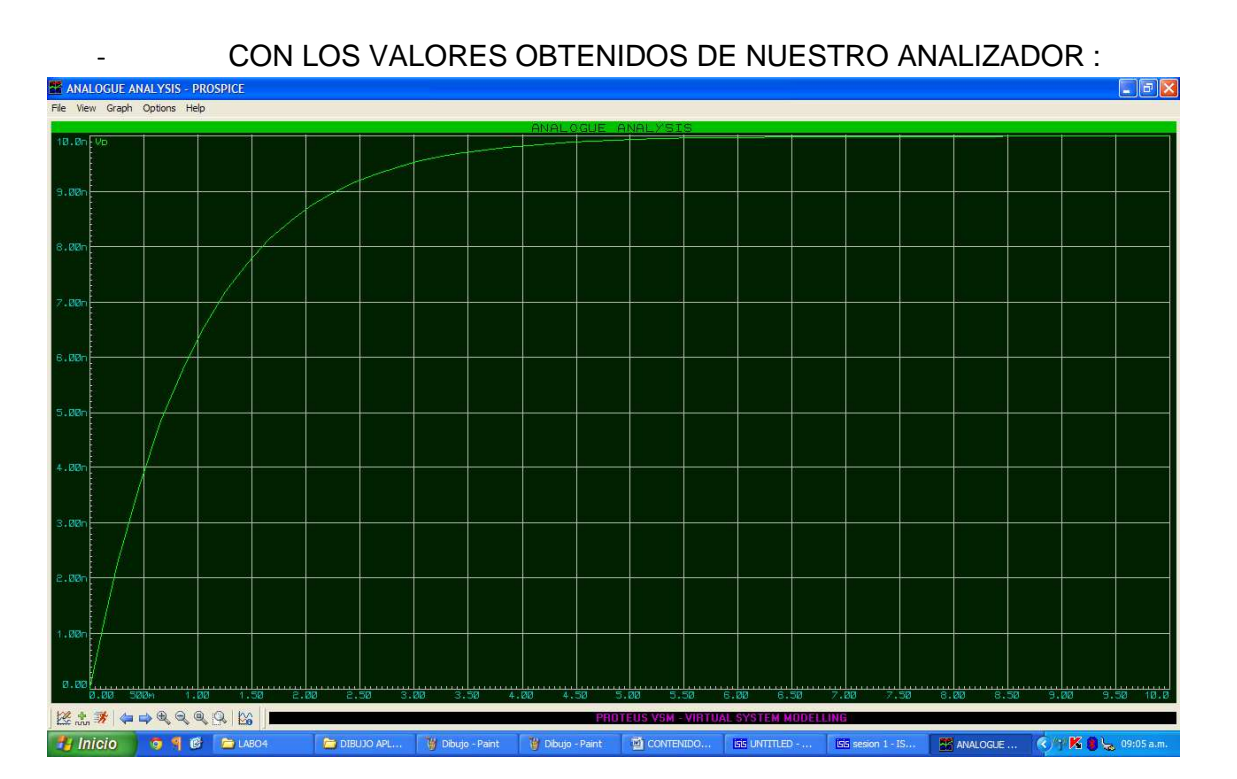

PARA LOS 03 CASOS DISTINTOS, INGRESAR LOS DATOS A MATLAB PARA SU COMROBACIÓN .

- ELABORAR UN INFORME DE LA PRACTICA DE LABORATORIO REALIZADA

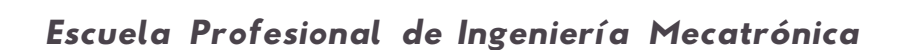

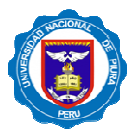

## **PRÁCTICA DE LABORATORIO VI:**

## **ELECTRONICA DIGITAL COMPUERTAS DIGITALES BASICAS**

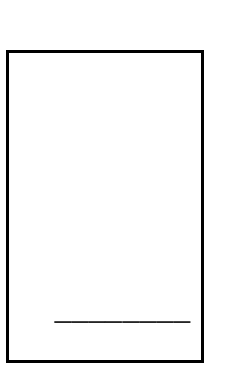

#### **OBJETIVOS:**

Conocer la parte de Electrónica Digital del paquete informático ISIS.

Utilizar las principales compuertas lógicas y sus códigos TTL.

Utilizar las herramientas básicas para implementación Digital.

#### **PROCEDIMIENTO:**

1.-Agregamos desde las Librerías los siguientes componentes:

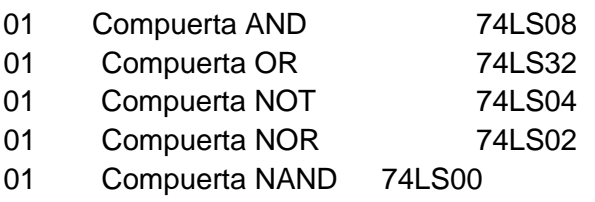

2.-Agregamos herramientas de Estados Lógicos :

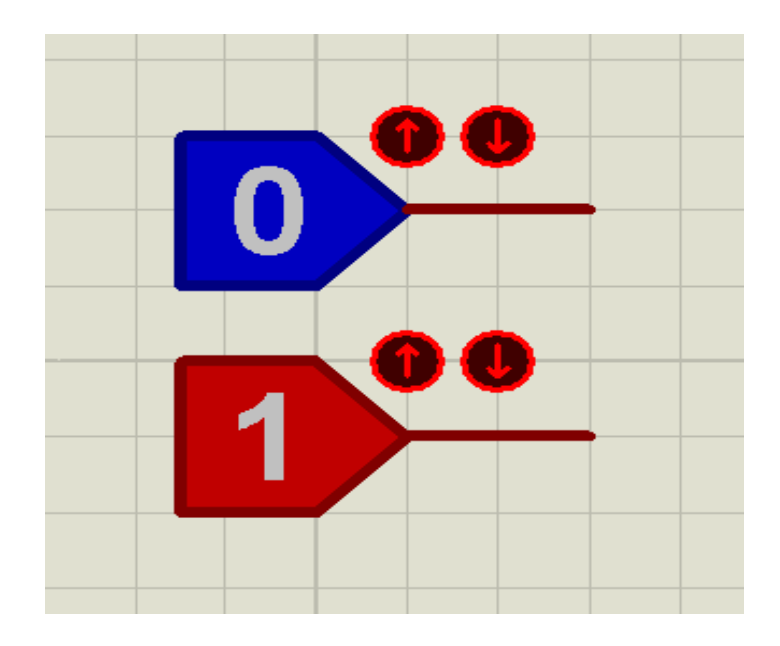

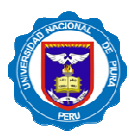

3.-Agregamos herramientas para visualizar las salidas Digitales :

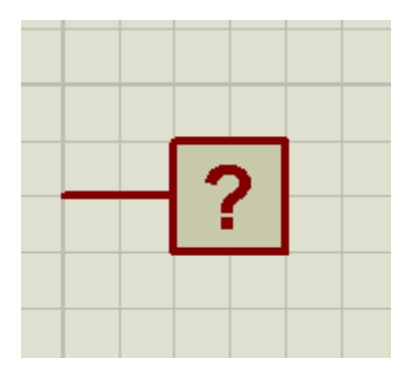

4.-Implementamos nuestro pequeño circuito de pruebas :

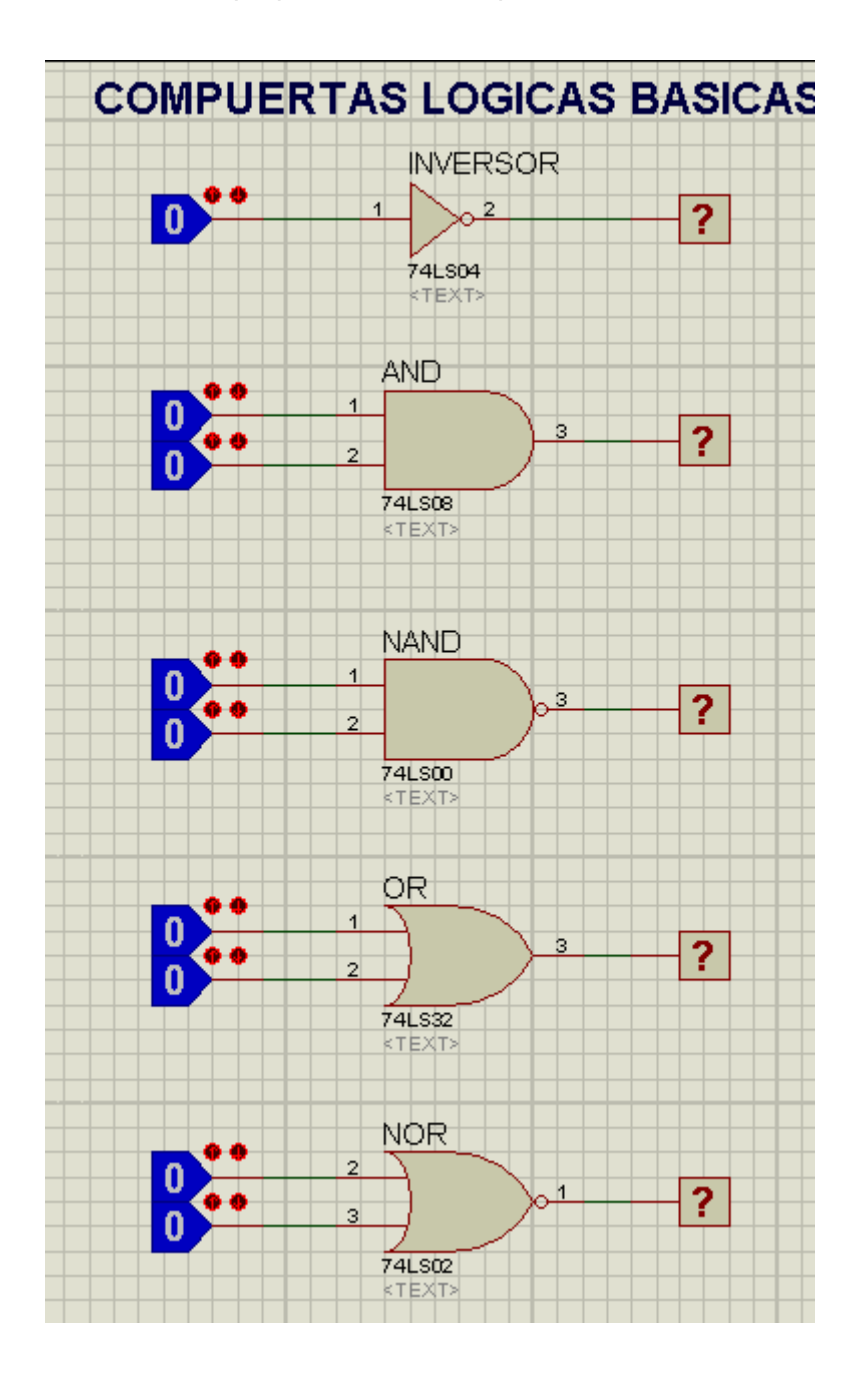

Escuela Profesional de Ingeniería Mecatrónica

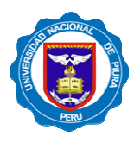

5.-Activamos el simulador obteniendo los siguientes resultados :

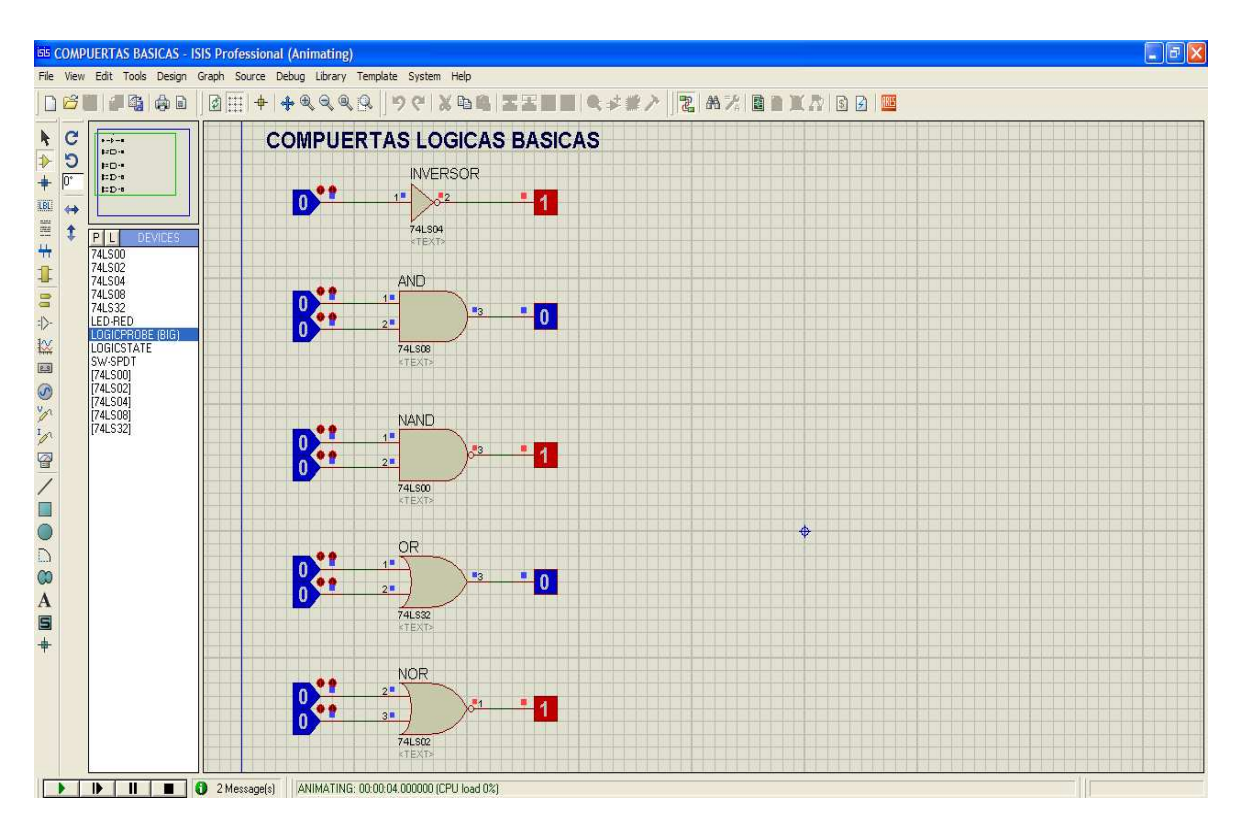

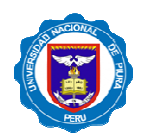

**\_\_\_\_\_\_\_\_**

# **PRÁCTICA DE LABORATORIO VII:**

# **ELECTRONICA DIGITAL**

# **ANALISIS DE COMPUERTAS LOGICAS**

#### **OBJETIVOS:**

Implementar Electrónica Digital en el paquete informático ISIS. Utilizar las principales compuertas lógicas y sus códigos TTL. Implementar circuitos combinacionales para Compuertas lógicas.

#### **PROCEDIMIENTO:**

1.-Agregamos desde las Librerías los siguientes componentes:

- 03 Compuertas AND 74LS08
- 01 Clock (Señal de sincronización)
- 02 Logic State
- 01 Analizador digital

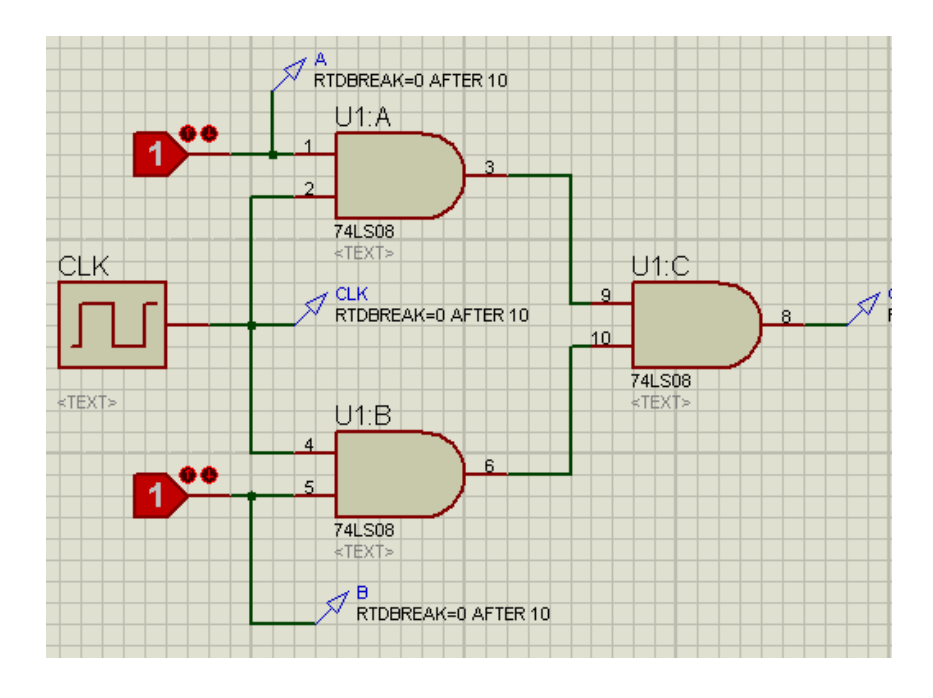

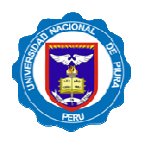

2.- Ingresamos la herramienta de Análisis Digital:

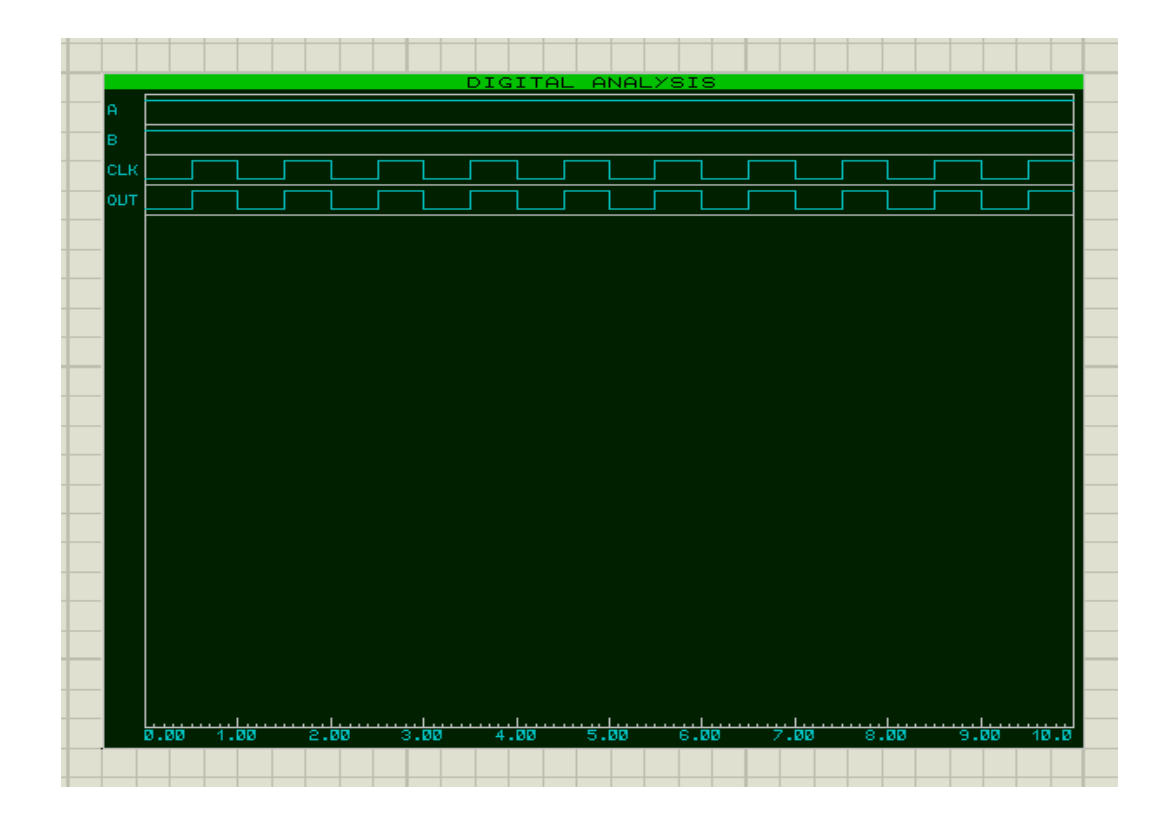

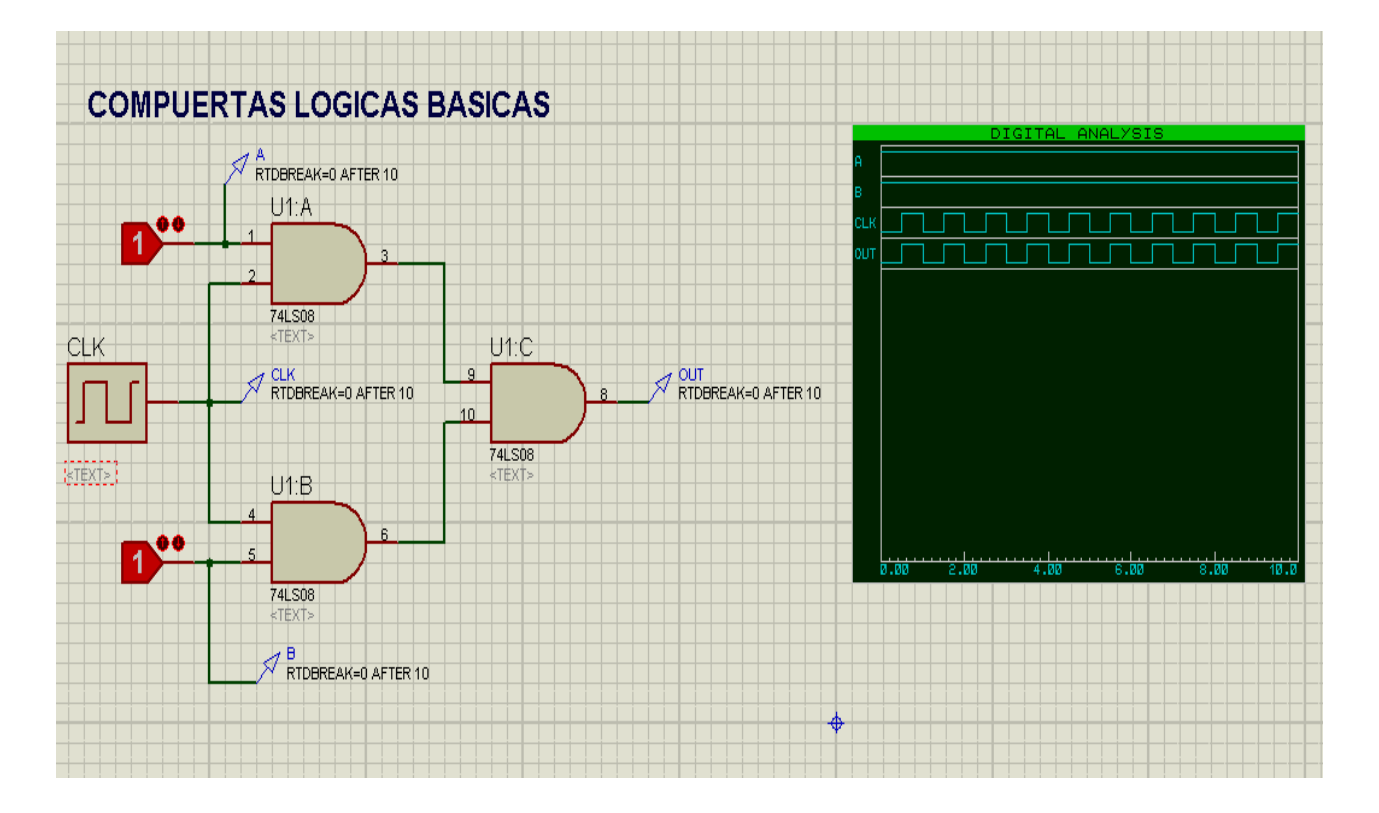

# **PRÁCTICA DE LABORATORIO VIII:**

## **LOGICA COMBINACIONAL**

#### **OBJETIVOS:**

- Familiarizar al alumno con la Electrónica Digital .
- Implementar y diseñar circuitos lógicos combinacionales.

#### **PROCEDIMIENTO:**

1.- Implementar la siguientes ecuación lógica en representación circuital :

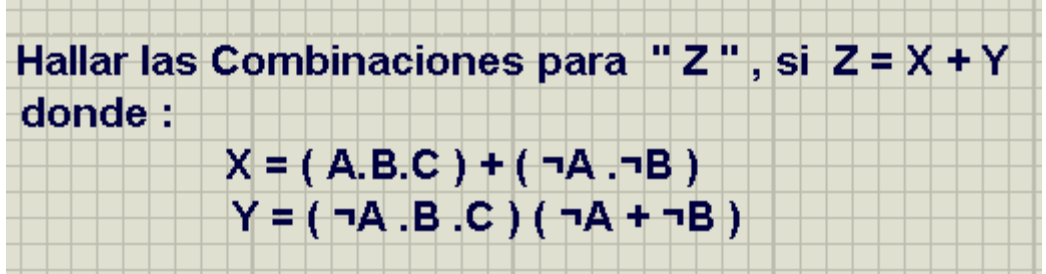

- 2.- Componentes a utilizar :
- 06 Compuertas AND
- 03 Compuertas OR
- 02 Inversores NOT
- 03 Estados Lógicos
- 01 Terminal Lógico

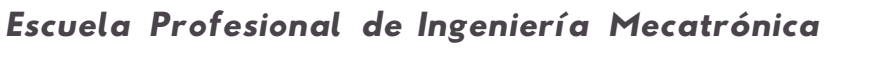

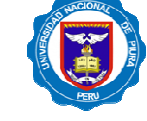

**NOTA:**

**\_\_\_\_\_\_\_\_**

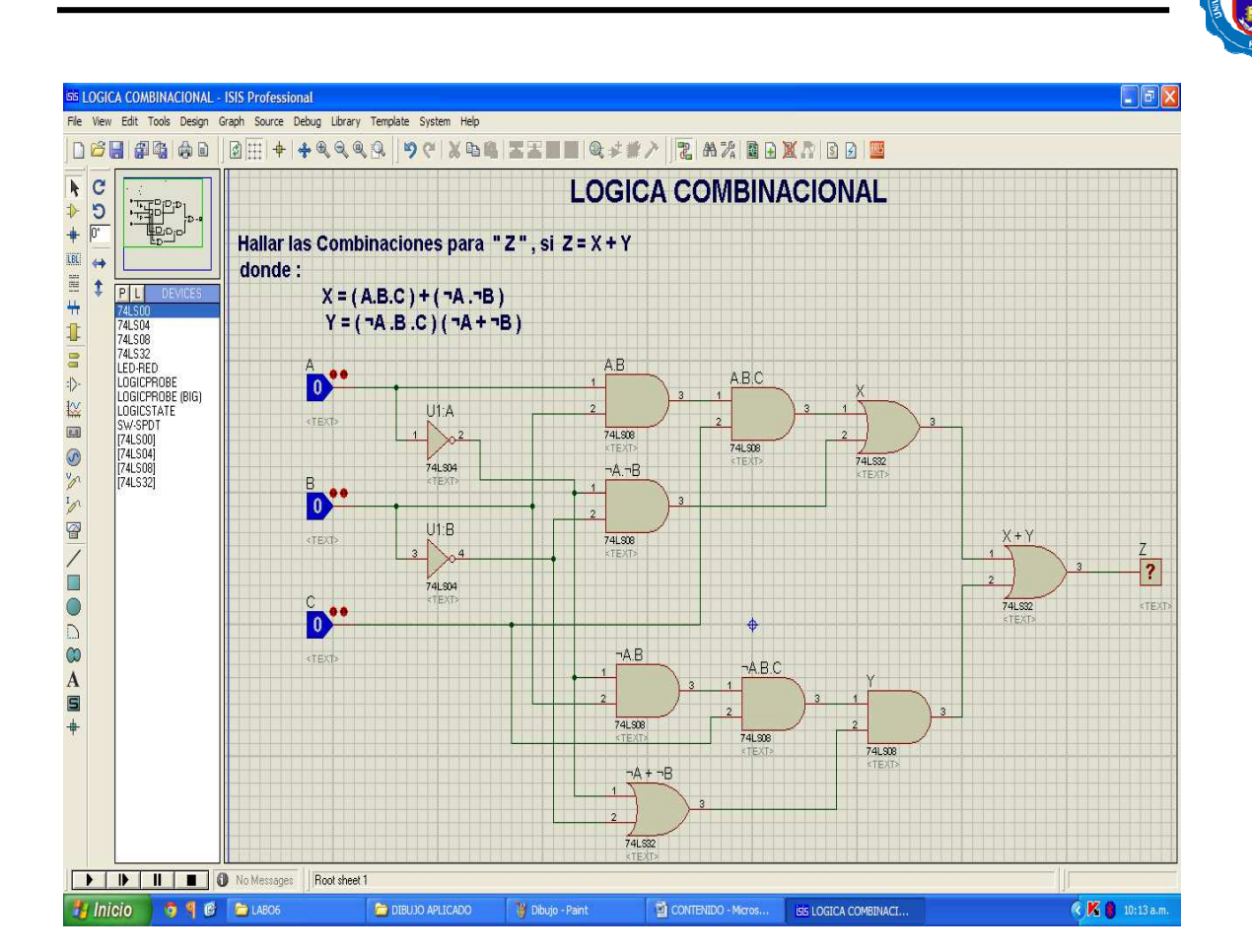

PRACTICA ENCARGADA :

- REALIZAR LA SIMULACION DEL CIRCUITO
- HALLAR LA TABLA DE VERDAD DEL CIRCUITO DIGITAL